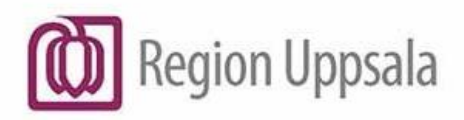

Godkänt den: 2023-02-03 **Ansvarig:** Lena Norelius Sc<br> **Gäller för:** Region Uppsala

Lena Norelius Schoeps

# **COSMIC - LINK, MANUAL**

### **Innehåll**

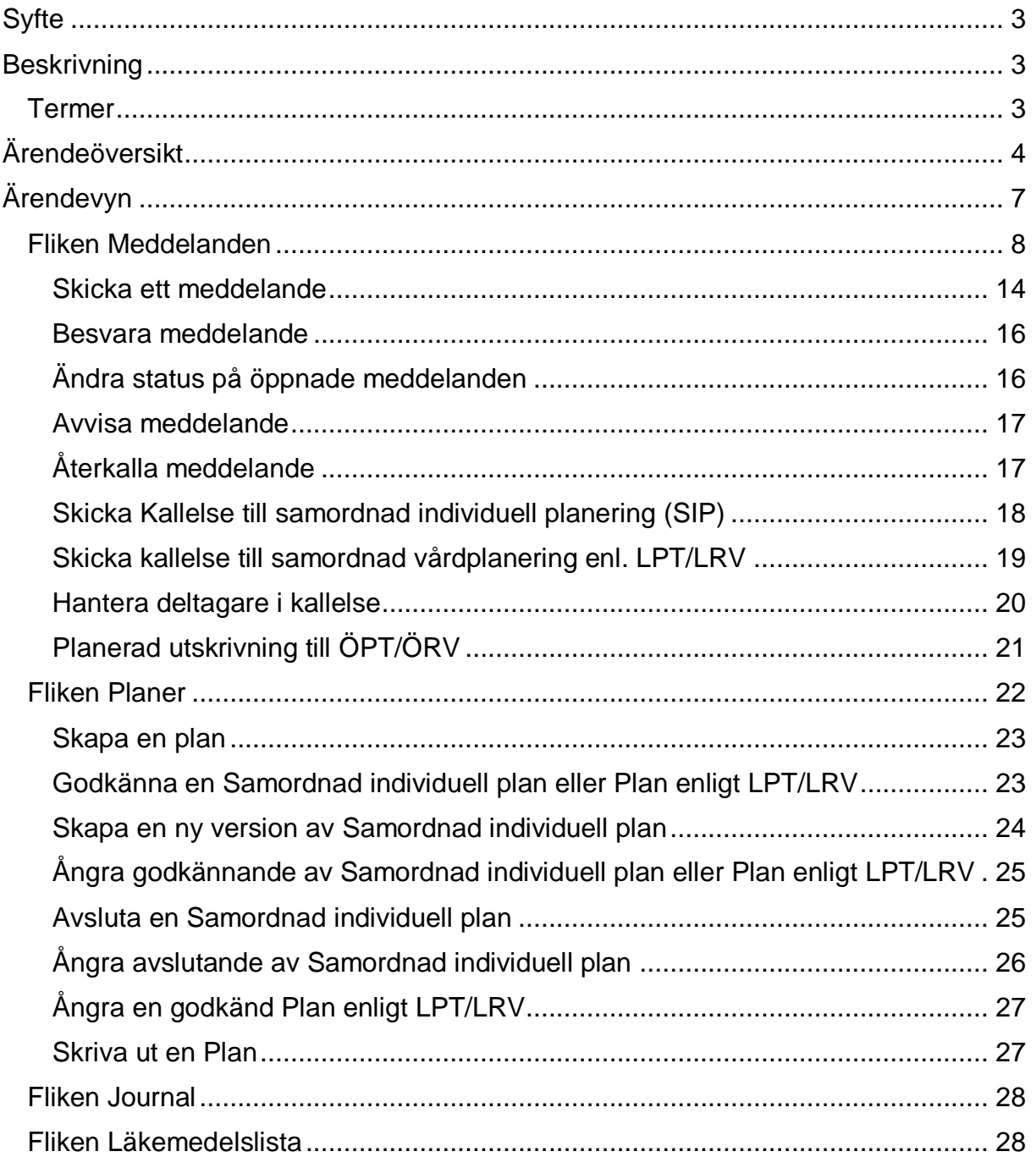

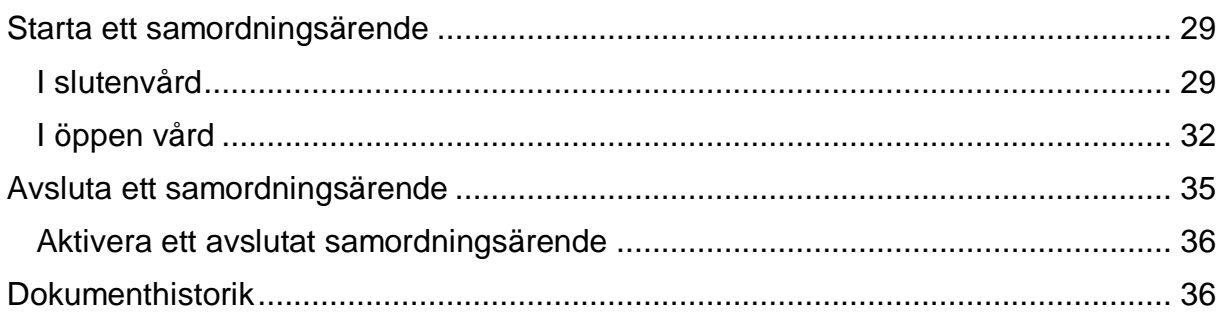

# <span id="page-2-0"></span>**Syfte**

Beskrivning av funktioner för hantering av samordningsärende i Link.

# <span id="page-2-1"></span>**Beskrivning**

Link är en modul i journalsystemet Cosmic som stödjer processer vad gäller samordning mellan aktörer som tillhandahåller hälso- och sjukvård samt socialtjänst, för att säkerställa en oavbruten vårdkedja.

För en patient som kräver samordnade insatser skapas ett samordningsärende bestående av information och kommunikation kring pågående och planerade aktiviteter.

Skapande av ett samordningsärende förutsätter patientens samtycke, med undantag inom psykiatrisk respektive rättspsykiatrisk tvångsvård. Delaktiga aktörer i ärendet samarbetar och utbyter meddelanden samt upprättar olika planer utifrån patientens behov. En patient kan endast ha ett pågående samordningsärende.

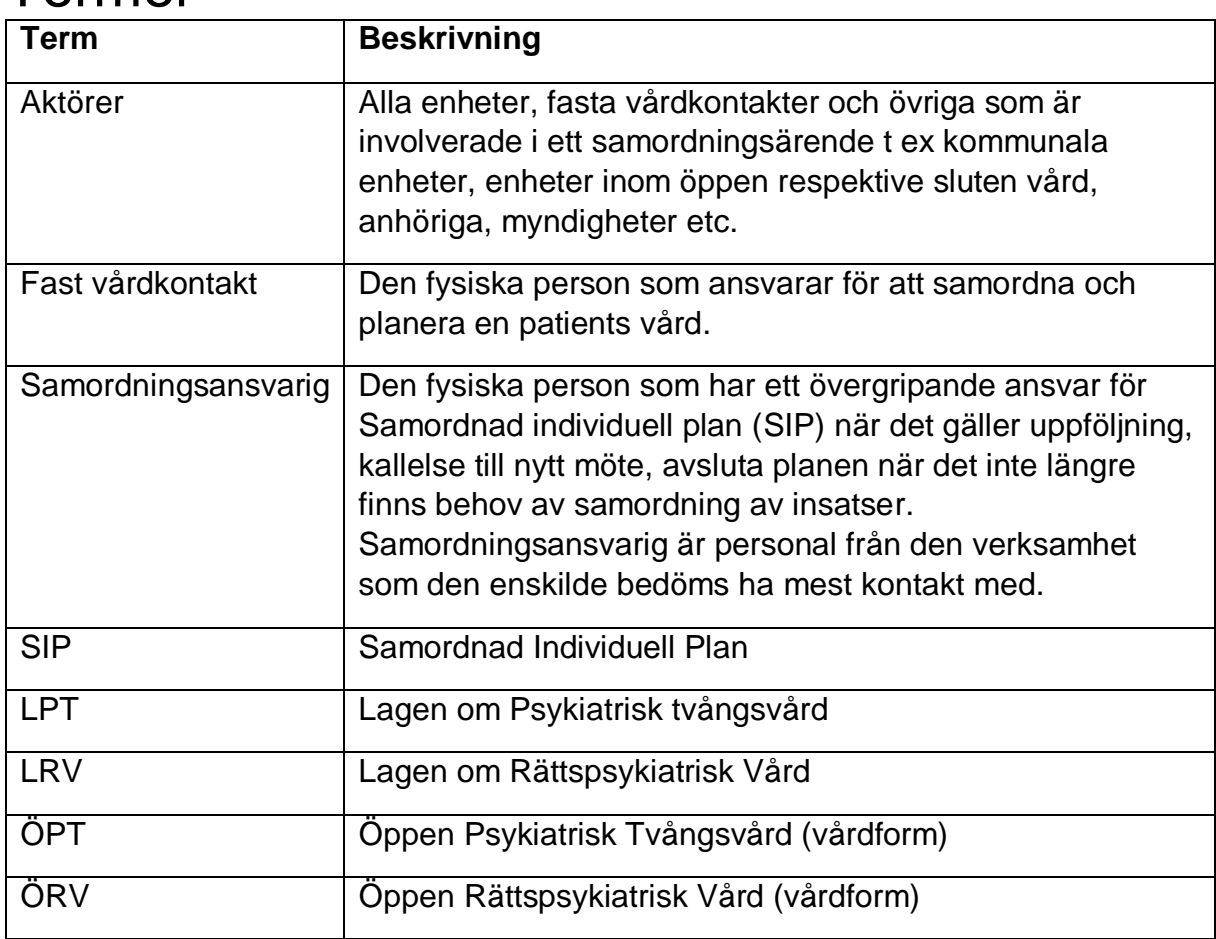

## <span id="page-2-2"></span>Termer

# <span id="page-3-0"></span>**Ärendeöversikt**

Fönstret **Ärendeöversikt** är en översikt över din enhets eller enheters pågående och avslutade samordningsärenden. Vilka enheter du har åtkomst till, styrs av din behörighet i Cosmic.

Ärendeöversikten består av en övre del (A) med olika filtreringsalternativ och en tabell (B) som listar samordningsärenden med information i olika kolumner som t ex *Personnummer*, *Namn*, *Senaste meddelande*, *Utskrivning* och *enheter* osv. Klicka på **Uppdatera** för att verkställa vald filtrering.

En kolumn kan sorteras i stigande/fallande ordning genom att klicka på dess kolumnhuvud, t ex *Utskrivning*.

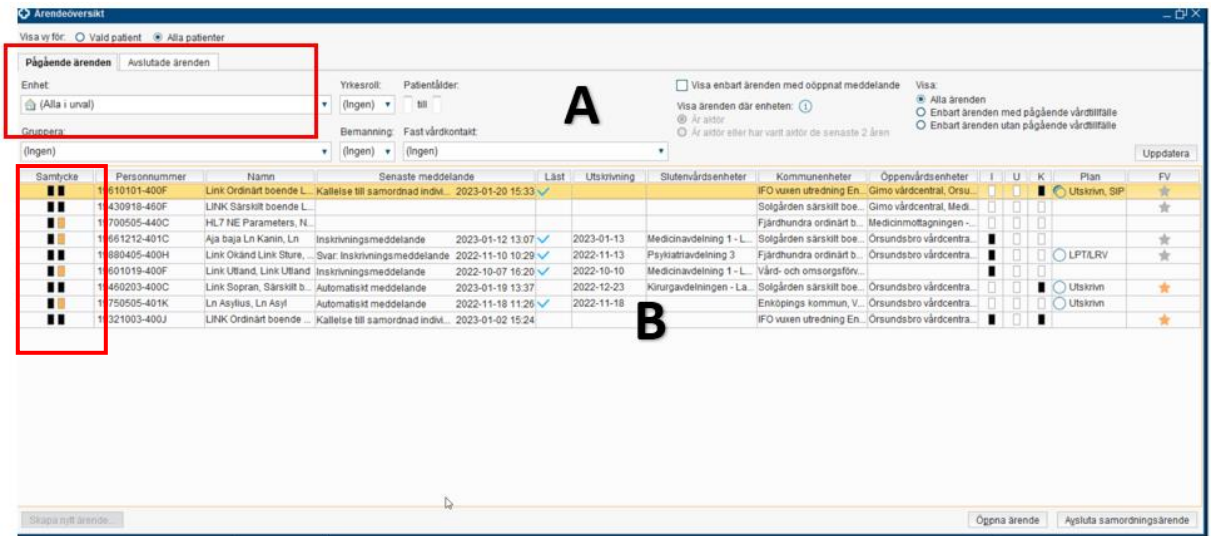

I kolumnen **Samtycke** visas två samtycken. Samtycke till samordnad individuell planering (SIP) representeras av den ena boxen och samtycke till informationsdelning representeras av den andra boxen, i samma kolumn.

- **Svart markering** indikerar att det finns samtycke
- **Orange markering** indikerar att det saknas samtycke

| Samtycke<br>. .                                                                                                    | Personnummer<br>19610101-400F  | Namn<br>Link Ordinärt boend                             | Kallelse ti   |
|----------------------------------------------------------------------------------------------------|--------------------------------|---------------------------------------------------------|---------------|
|                                                                                                    | 19430918-460F                  | LINK Särskilt boend                                     |               |
| 19700000-440C<br><b>NET didilibities</b><br>10661212-4010<br>Ais hais Ln Kanin Ln Inckrivein<br>Samtycke till informationsdelning finns<br>h Ir<br><b>Isk</b><br>Samtycke till samordnad individuell planering saknas |                                |                                                         |               |
|                                                                                                    | 19400Z03-400C                  | Lilin ouplall, odlanı                                   | <b>TAULON</b> |
|                                                                                                    | 19750505-401K<br>19321003-400J | Ln Asylius, Ln Asyl<br>LINK Ordinärt boend Kallelse til | Automatis     |

*Tooltip visar vilket samtycke som finns respektive saknas*

Kolumnen **Senaste meddelande** ger information om senast skickade meddelande i respektive ärendet, med datum och klockslag.

En blå bock i kolumnen **Läst** indikerar att respektive meddelande är läst. Tooltip ger vidare information om vilka aktörer som läst respektive meddelande.

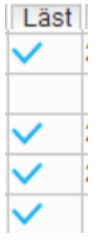

Kolumnen **Utskrivning** visar planerat utskrivningsdatum för patienter i slutenvård. Datumet uppdateras om slutenvården skickar meddelanden om *Ny beräknad tidpunkt för utskrivning.*

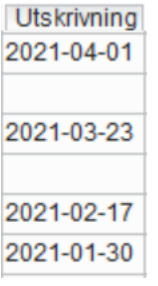

I **statuskolumnerna I**, **U**, **K** indikerar en fylld ruta att ett meddelande skickats.

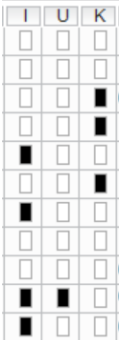

- I = Inskrivningsmeddelande
- U= Utskrivningsklar
- $\blacksquare$  K= Kallelse till samordnad individuell planering

Kolumnen **Plan** visar patientens eventuella planer - *SIP*, *Utskrivningsplan*, *Plan enligt LPT/LRV* samt status för respektive plan – *Skapad, Ej godkänd, Godkänd*.

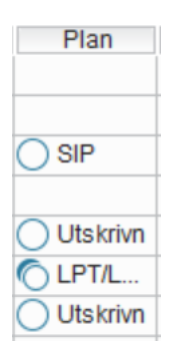

Kolumnen **Fast vårdkontakt** visar om patienten har en Fast vårdkontakt kopplad till samordningsärendet, samt om Fast vårdkontakt utsetts som samordningsansvarig (gul stjärna).

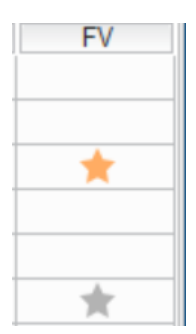

Flaggikonen indikerar att en enhet tagits bort som aktör från ett ärende under de senaste sju dagarna.

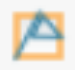

Högerklick på en rad/ärende i tabellen och välj ett av flera alternativ.

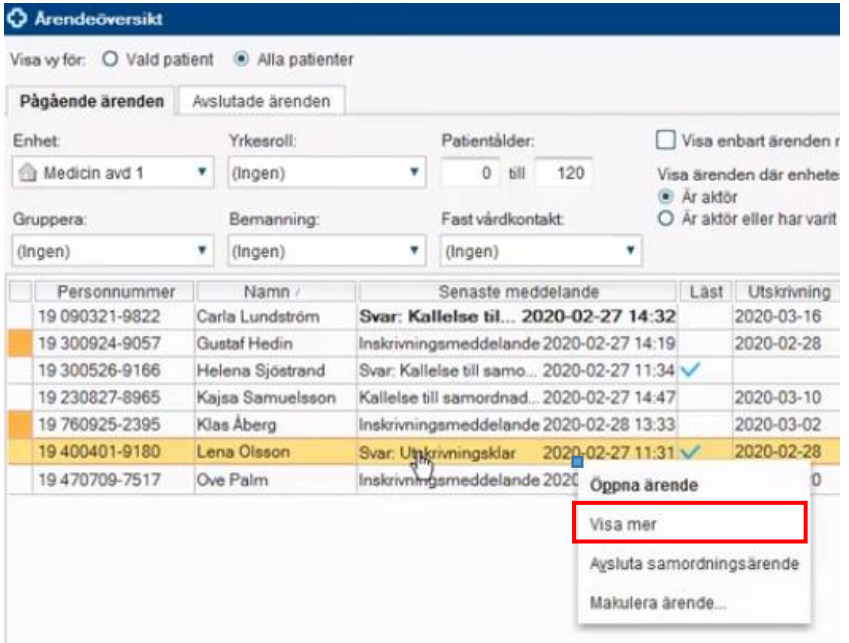

Alternativet **Visa mer** expanderar ärenderaden och visar alla meddelanden i ärendet.

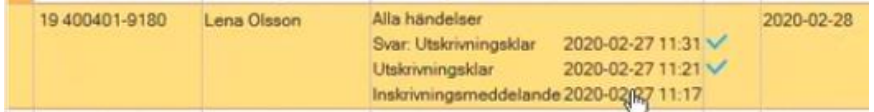

#### **För att öppna ett samordningsärende från Ärendeöversikten**

Välj något av följande alternativ:

- *Dubbelklicka på ärendet*
- *Högerklicka på ärendet och välj menyalternativet Öppna ärende*
	- *Markera ärendet och klicka på knappen Öppna ärende*

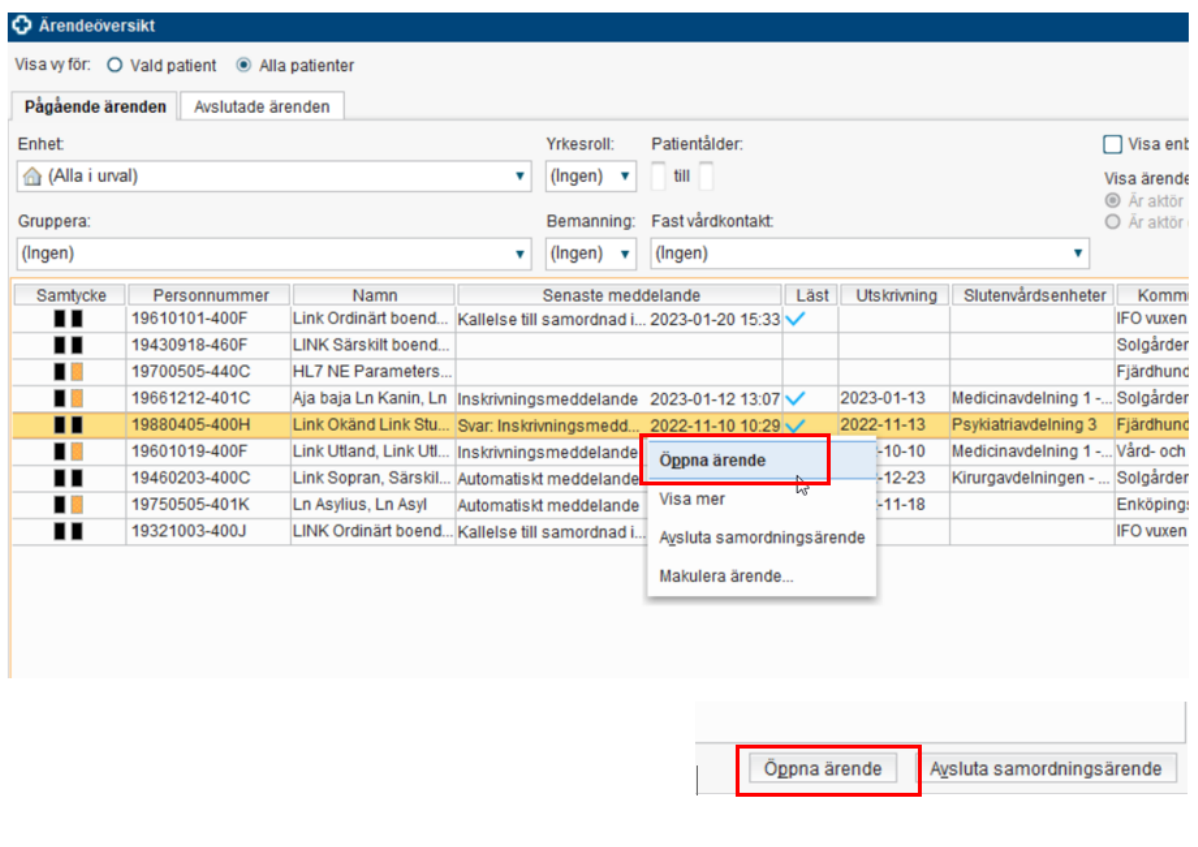

För att öppna ett ärende via ikonen *Pågående samordningsärende*, sök fram en patient i Patientlisten och klicka på ikonen.

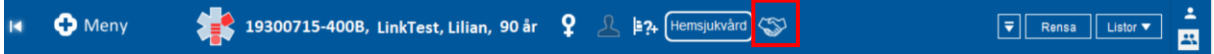

# <span id="page-6-0"></span>**Ärendevyn**

Fönstret **Ärende för**: presenterar specifika uppgifter för aktuellt samordningsärende.

Det är i Ärendevyn du uppdaterar, kommunicerar och tar del av detaljinformation i ett ärende.

Ärendevyn består av fyra flikar: *Meddelanden*, *Planer*, *Journal* respektive *Läkemedelslista*.

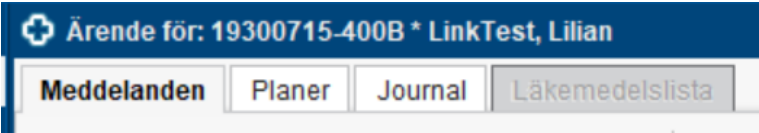

## <span id="page-7-0"></span>Fliken Meddelanden

I fliken Meddelanden hanteras följande meddelanden och kallelser:

- Inskrivningsmeddelande
- Ny beräknad tidpunkt för utskrivning
- Utskrivningsklar
- Generellt meddelande med fördefinierad titel/egen titel
- Automatiska meddelanden (genereras vid avslutat vårdtillfälle och vid förflyttning)
- Kallelse till Samordnad individuell planering
- Kallelse till Samordnad vårdplanering enl. LPT/LRV

Fliken Meddelanden består av olika delar:

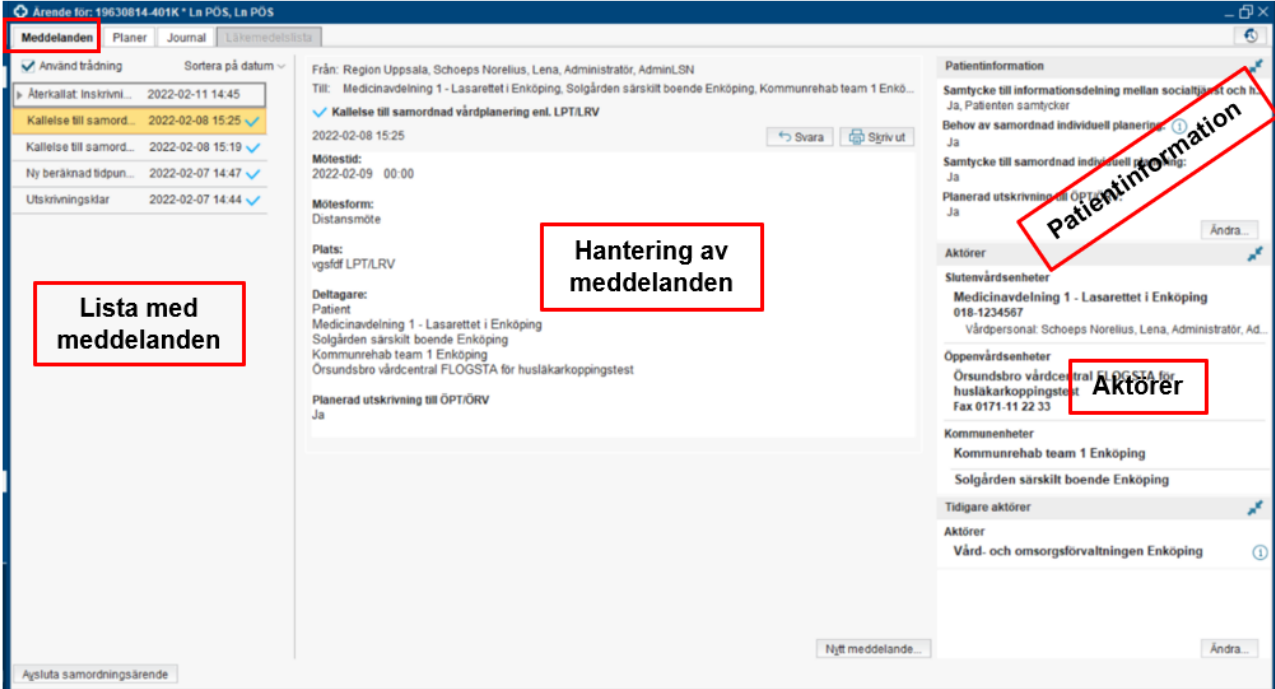

#### **Lista med meddelanden**

Listan visar alla skickade meddelanden i ärendet, med datum och tid. Oöppnade/olästa meddelanden indikeras i fetstil. Lästa meddelanden visas med ikonen *Läst*

Rutan *Använd trådning* gör att meddelanden och svar hålls ihop i en konversation. När den inte är i bockad, visas meddelanden i kronologisk ordning.

Inskrivningsmeddelanden är markerade med en ram. När trådning används inkluderas hela tråden i ramen. När trådning inte används har alla meddelanden relaterade till inskrivningsmeddelanden en ram.

#### **Hantering av meddelanden**

Visar innehållet i ett valt meddelande med uppgift om avsändare och mottagare. Via knapparna kan meddelanden besvaras eller avvisas/återkallas. Nya meddelanden skickas via knappen **Nytt meddelande**…

#### **Patientinformation**

Information om patientens *Samtycke till informationsdelning mellan hälso- och sjukvård och socialtjänst, Behov av samordnad individuell planering* och *Samtycke till samordnad individuell planering*.

För att uppdatera patientens samtycke, klicka på knappen **Ändra**

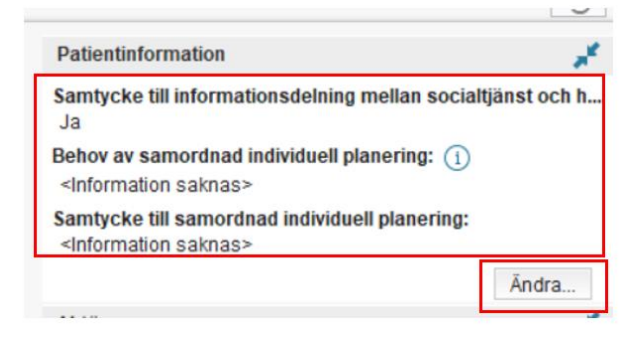

#### Gör dina val och **Spara**

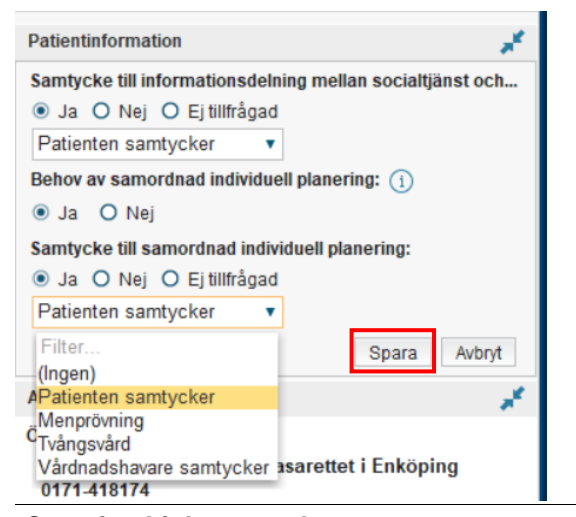

**Cosmic - Link, manual DocPlus-ID:** DocPlusSTYR-29074 **Version:** 3 **Handlingstyp:** Instruktion/Rutin

Sidan 9 av 36

#### **Aktörer**

För att lägga till aktörer/enheter i ett ärende:

1. I fönstret **Ärendevyn** under **Aktörer**, klicka på **Ändra**

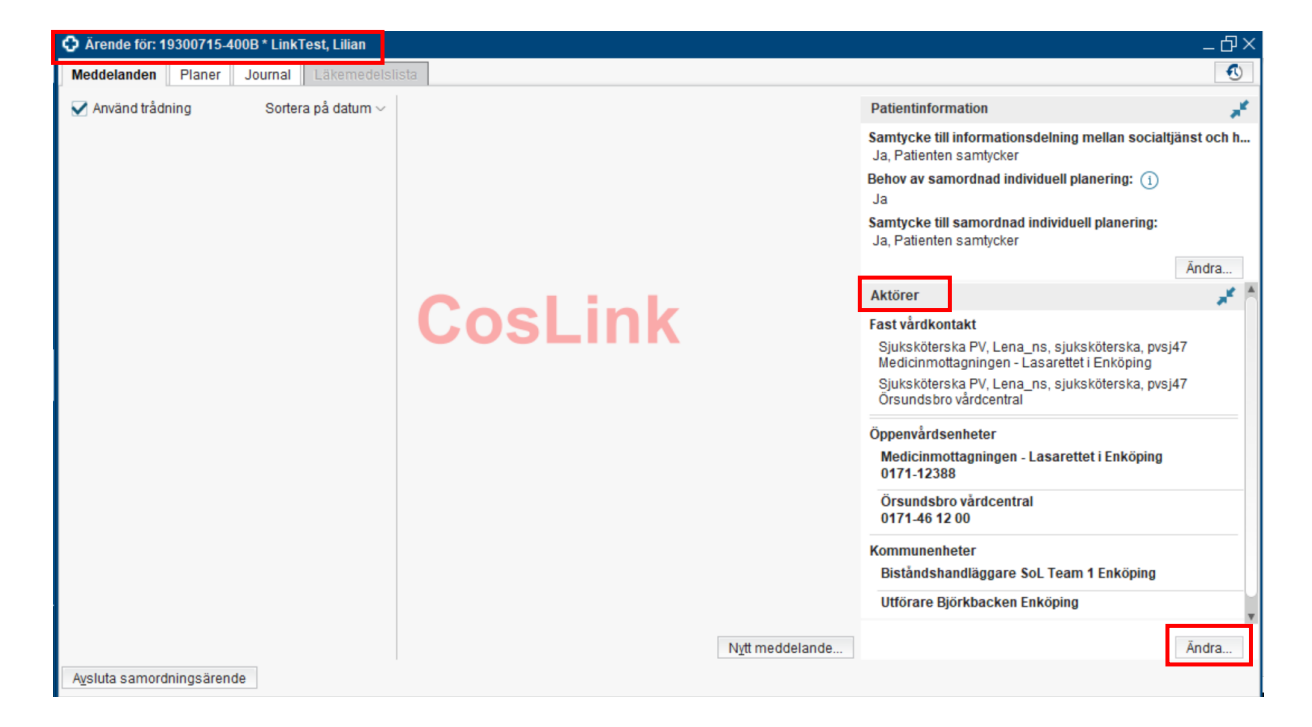

2. Lägg till en enhet genom att markera alternativknappen *Kommun*, *Öppen vård* eller *Sluten vård*, välj därefter en enhet i listrutan och klicka på **Lägg till**

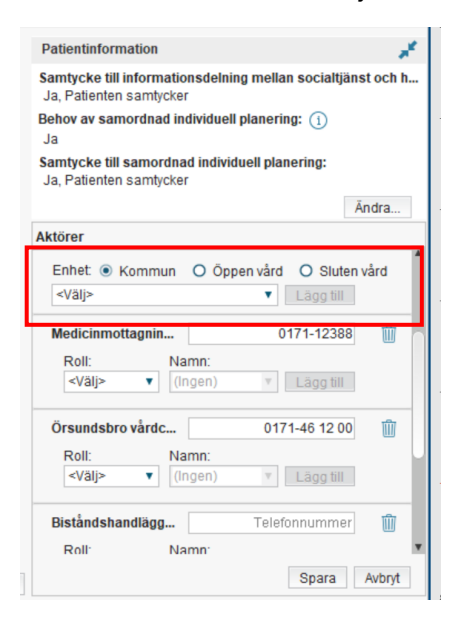

3. I tillämpliga fall, lägg till externa aktörer utanför Cosmic, i textfältet **Annan aktör** och klicka på **Lägg till**

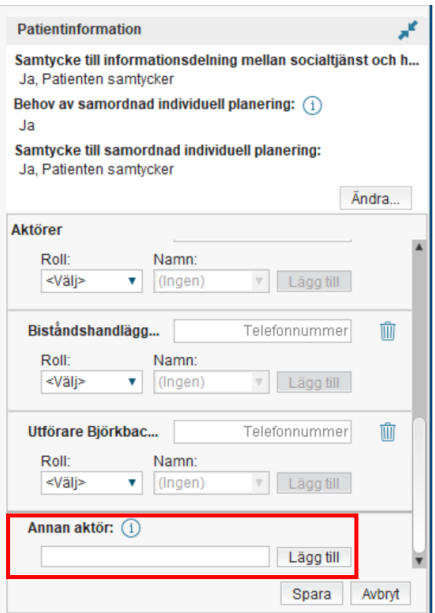

4. Klicka på **Spara**

För att **ta bort en aktör/enhet**, klicka på Ändra och därefter på aktuell **papperskorg**

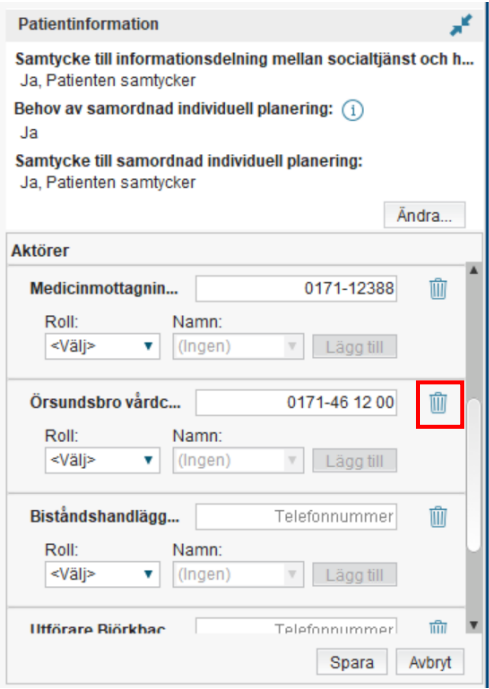

I dialogrutan *Orsak till att ta bort*, välj orsak i listrutan. Fyll eventuellt i en kommentar och klicka på **OK** och därefter **Spara**

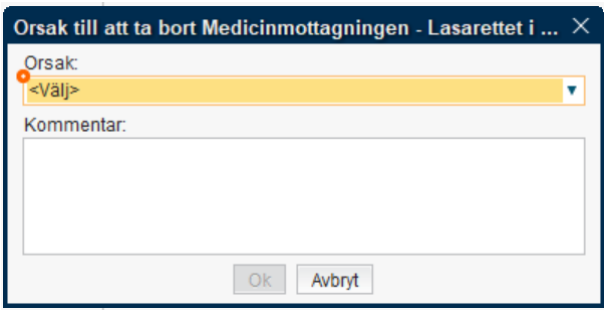

Borttagna aktörer visas därefter under **Tidigare aktörer**

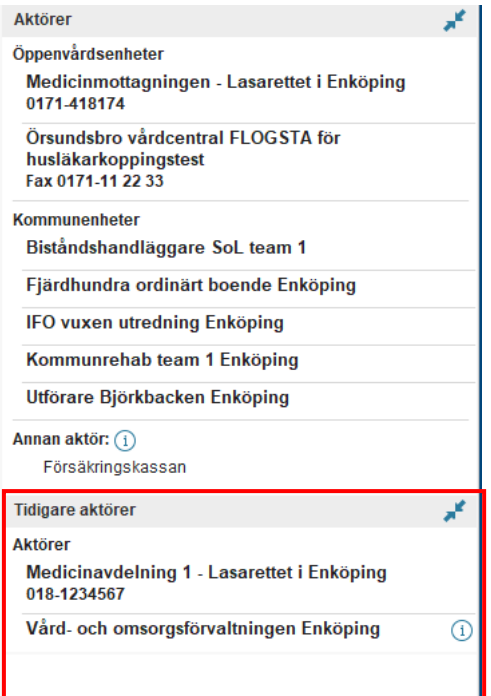

#### **Fast vårdkontakt**

En patient kan ha en eller flera Fasta vårdkontakter. För att kunna lägga till en Fast vårdkontakt i ett ärende krävs att den Fasta vårdkontakten är registrerad i Patientkortet/fliken Fast vårdkontakt.

För mer information om Patientkortet;

- Region Uppsala: Cosmic [Patientkort, manual](https://ltuppsala.sharepoint.com/sites/DocPlusSTYR/DPDocumentRedirect.aspx?id=DocPlusSTYR-18755)
- Kommuner/privata vårdgivare: "Cosmic Patientkort, manual" via Programportalen – *Cosmic manualer*

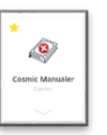

Genom att klicka på knappen **Ändra** kan du vid behov lägga till/ta bort Fast vårdkontakt.

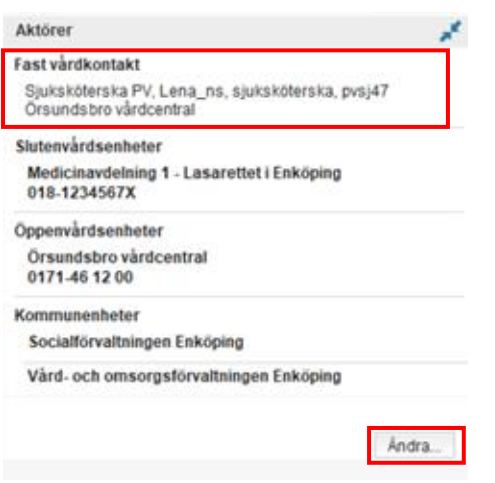

1. Välj Fast vårdkontakt, klicka på **Lägg till** och **Spara**

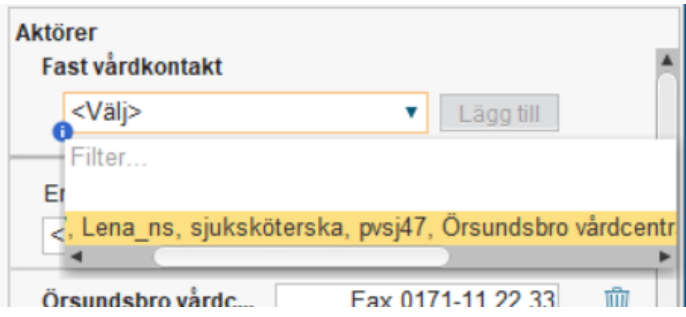

En Fast vårdkontakt kan sättas som **samordningsansvarig** genom att klicka på stjärnan som då gulmarkeras/"tänds".

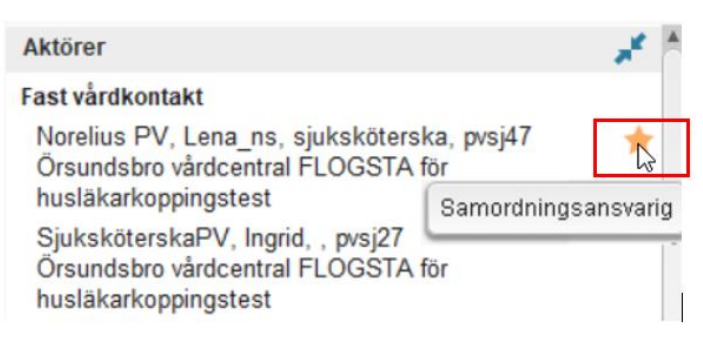

#### <span id="page-13-0"></span>Skicka ett meddelande I fliken **Meddelanden**;

#### 1. Klicka på knappen **Nytt meddelande**

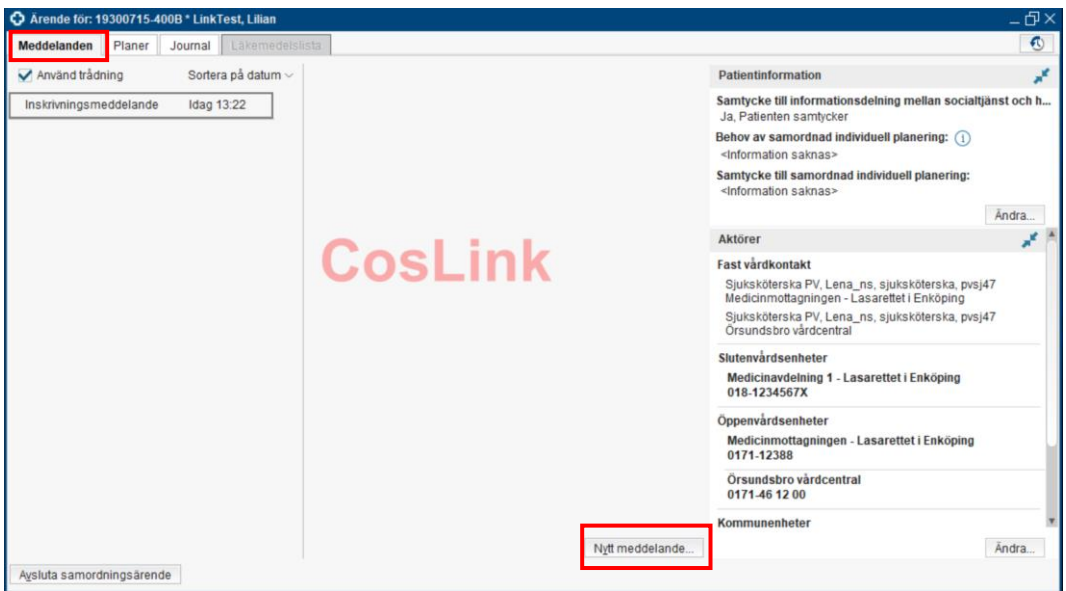

#### 2. Välj typ av meddelande

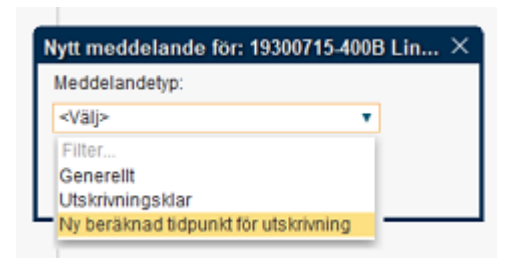

Beroende på typ av meddelande ser det olika ut, till exempel:

Nytt meddelande för: 19300715-400B LinkTest, Lilian Meddelandetyp: Ny beräknad tidpunkt för utskrivning Beräknad tidpunkt för utskrivning: 2021-03-10 ≑ 31 14:00 ≑ Kommentar: Möjlighet att skriva en kommentar... Skicka Avbryt

Ny beräknad tidpunkt för utskrivning:

Meddelande om Utskrivningsklar:

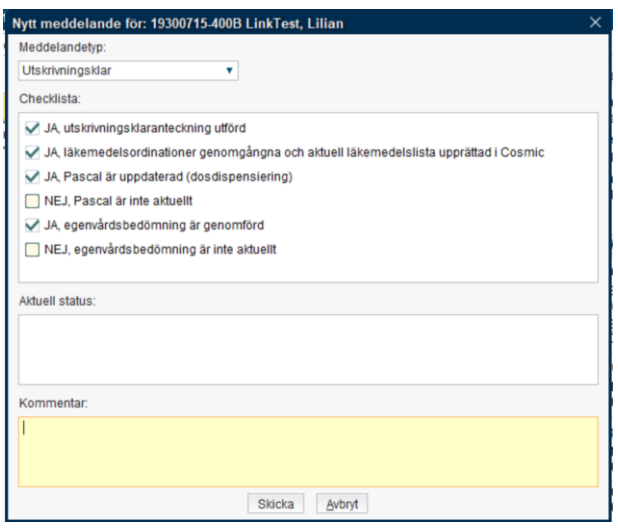

Generellt meddelande med fördefinierade titlar:

- *Önskar kontakt med:*
- *Fråga patient om samtycke till SIP*
- *Kommunklar*
- *Kallelse till medicinsk riskbedömning specialiserad vård*

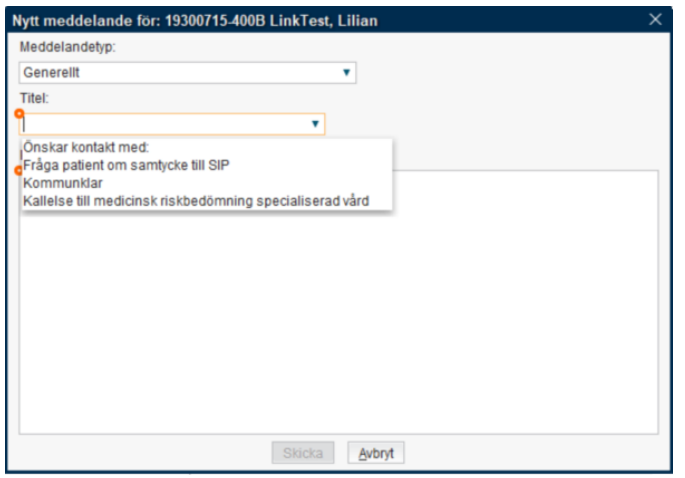

### <span id="page-15-0"></span>Besvara meddelande

#### I fliken **Meddelanden**:

- 1. Välj det meddelande som ska besvaras
- 2. Klicka på **Svara**

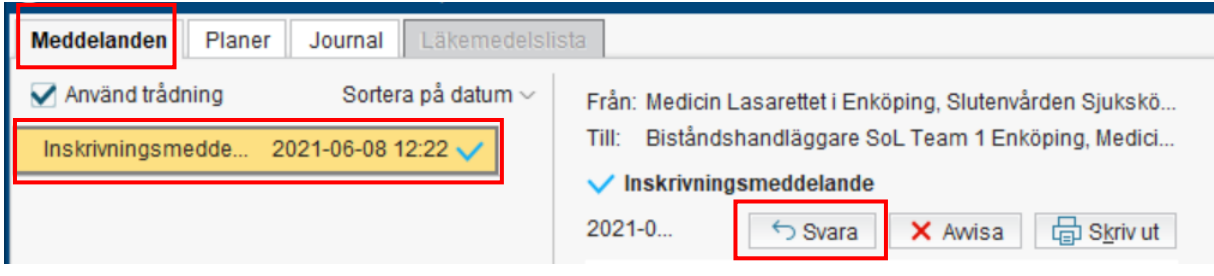

3. Fyll i ett svar, ange eventuellt en kommentar och klicka på **Skicka**

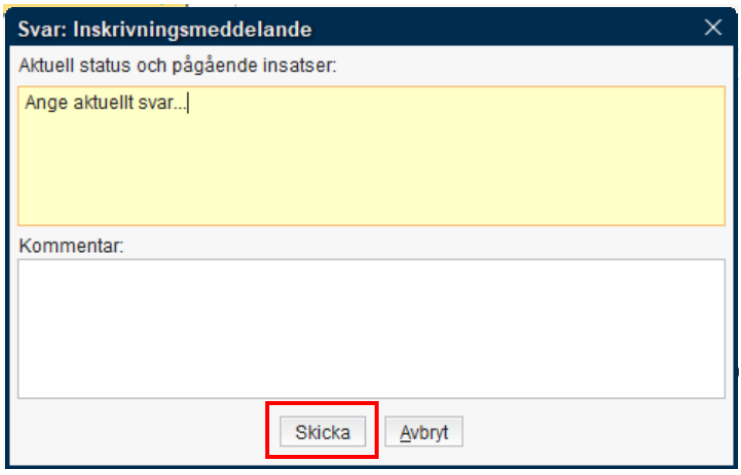

#### <span id="page-15-1"></span>Ändra status på öppnade meddelanden I fliken **Meddelanden**:

1. Högerklicka på ett läst/öppnat meddelande och välj **Visa som ej öppnat för min enhet**

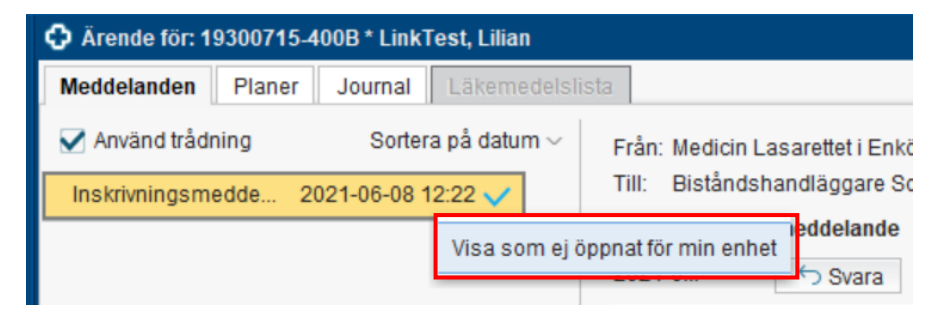

Meddelande återgår till status *Ej öppnat* och visas i fetstil igen.

#### <span id="page-16-0"></span>Avvisa meddelande I fliken **Meddelanden**:

### 1. Välj/markera aktuellt meddelande

2. Klicka knappen **Avvisa**

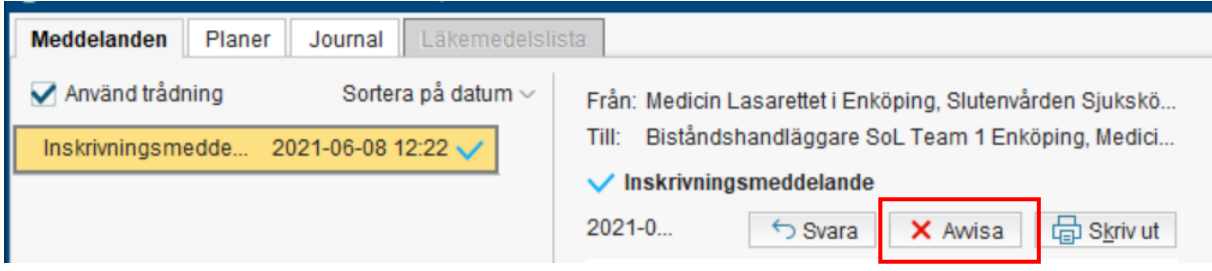

3. Välj en *orsak* i listrutan, fyll eventuellt i en kommentar och klicka på **Skicka**

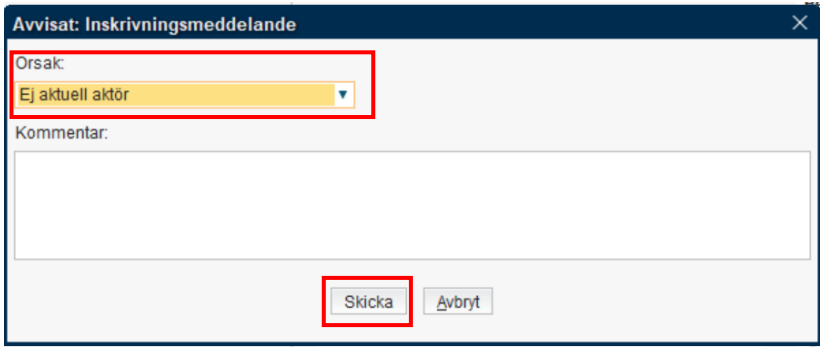

#### <span id="page-16-1"></span>Återkalla meddelande I fliken **Meddelanden**:

- 1. Välj/markera aktuellt meddelande
- 2. Klicka på knappen **Återkalla**

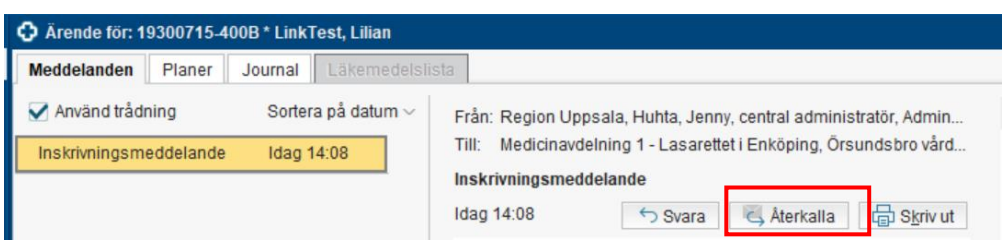

3. Välj en *orsak* i listrutan, fyll ev. i en kommentar och klicka på **Skicka**

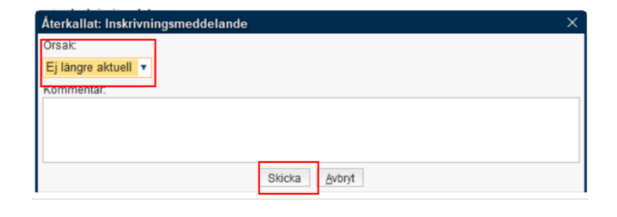

<span id="page-17-0"></span>Skicka Kallelse till samordnad individuell planering (SIP) I fliken **Meddelanden**:

1. Klicka på knappen **Nytt meddelande**

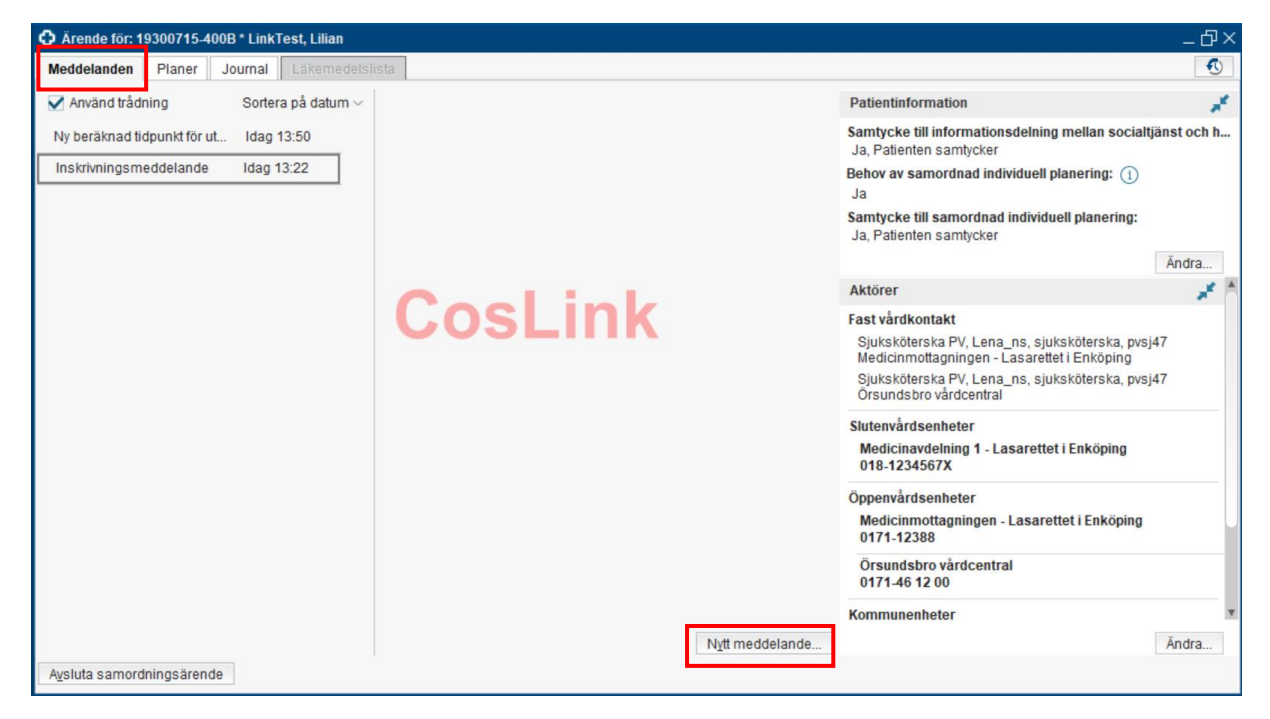

2. Välj *Kallelse till samordnad individuell planering*

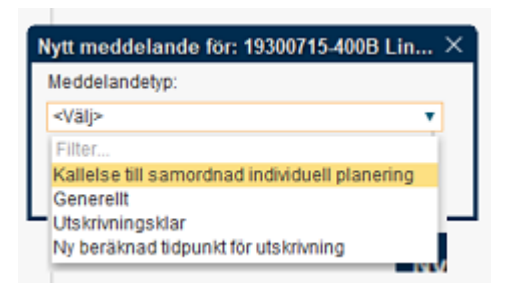

3. Ange *mötestid*, *mötesform*, *plats*, *deltagare* samt vid behov fyll i en kommentar

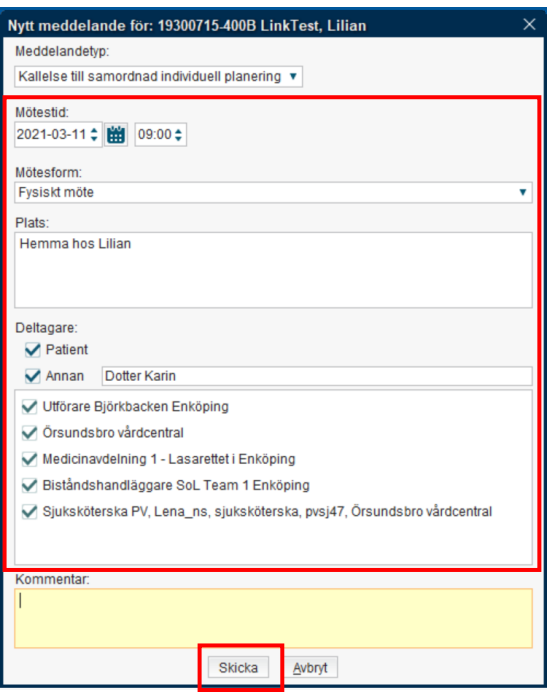

4. Klicka på **Skicka**

<span id="page-18-0"></span>Skicka kallelse till samordnad vårdplanering enl. LPT/LRV I fliken **Meddelanden**:

1. Klicka på knappen **Nytt meddelande**

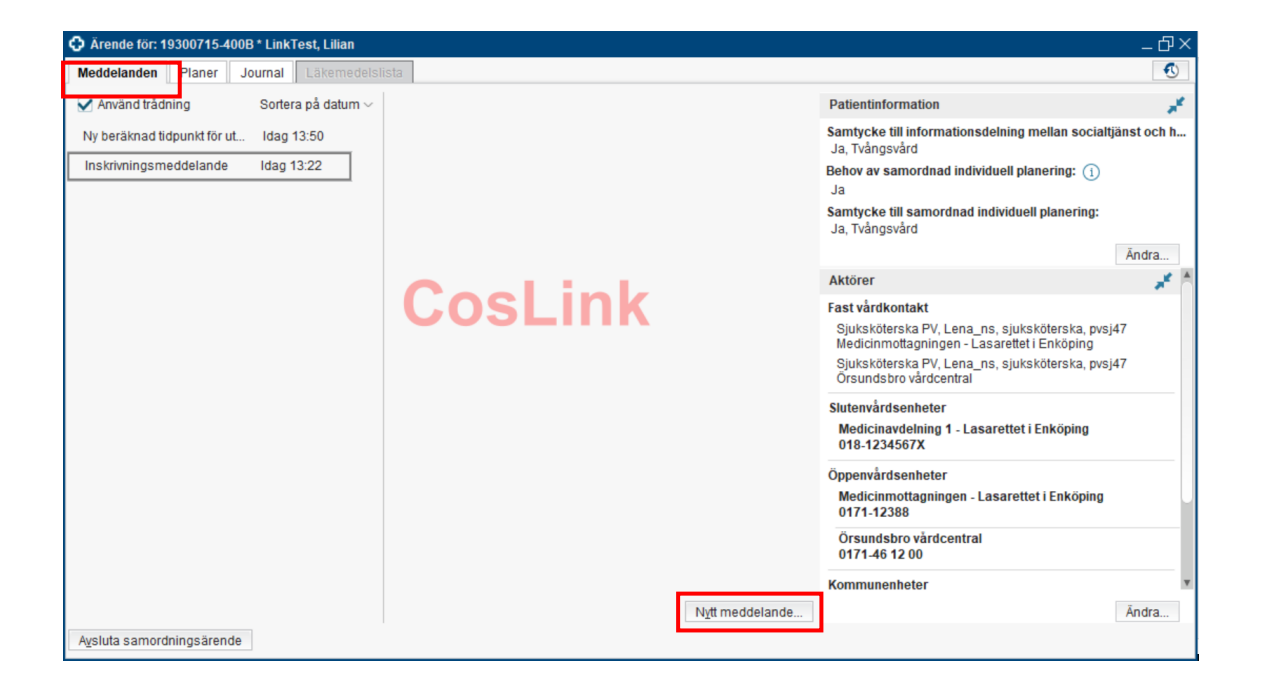

2. Välj *Kallelse till samordnad vårdplanering enl. LPT/LRV*

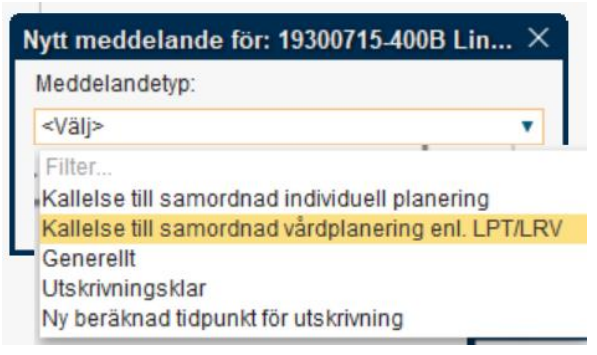

3. Ange *mötestid*, *mötesform*, *plats*, *deltagare* samt fyll vid behov i en kommentar

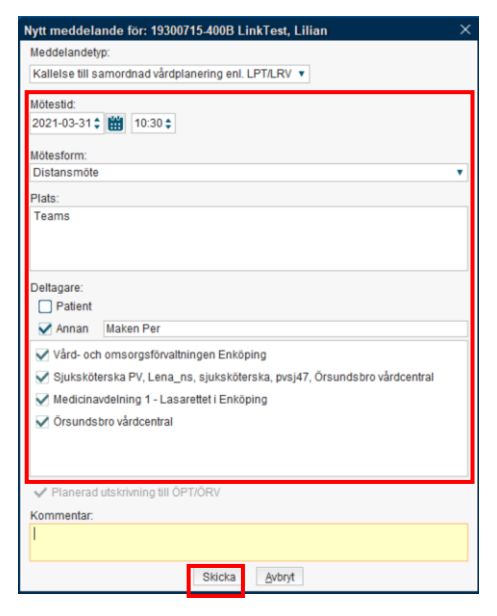

4. Klicka på **Skicka**

#### <span id="page-19-0"></span>Hantera deltagare i kallelse I fliken **Meddelanden**:

- 1. Välj den kallelse som ska uppdateras
- 2. I meddelandet som visas, klicka på **Deltagare**

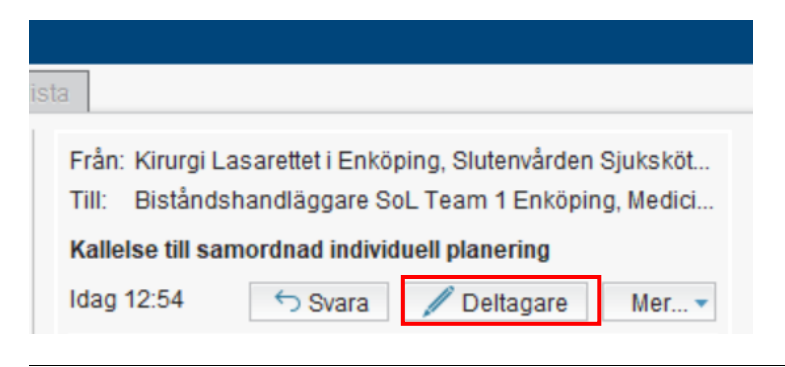

3. I dialogrutan **Hantera deltagare** kan aktörer/deltagare tas bort genom att avmarkera kryssrutor

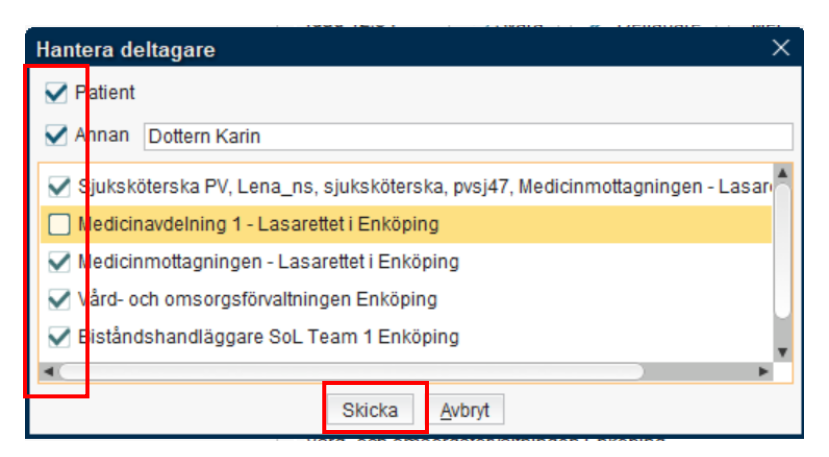

4. Klicka på **Skicka**

### <span id="page-20-0"></span>Planerad utskrivning till ÖPT/ÖRV

Valet endast tillgängligt för särskilda enheter.

#### I fliken **Meddelanden**:

- 1. Klicka på **Ändra** i rutan för Patientinformation
- 2. Markera kryssrutan Planerad utskrivning till ÖPT/ÖRV. Informationen visas för alla med åtkomst till ärendet

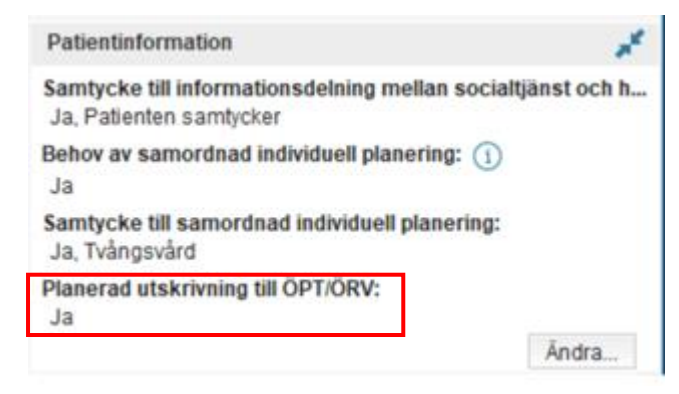

### <span id="page-21-0"></span>Fliken Planer

Fliken Planer används för att upprätta och hantera en patients planer av typen *Utskrivningsplan, Samordnad individuell plan* (*SIP)* och *Plan enligt LPT/LRV*.

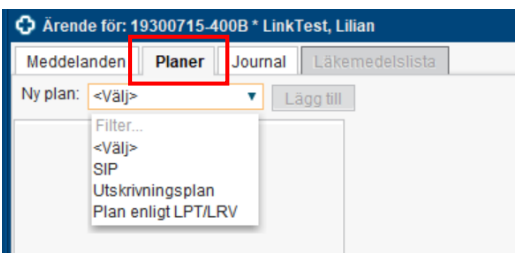

Till vänster presenteras patientens upprättade planer och dess versioner sorterade i fallande datumordning, vilka motsvarar det datum då de skapades.

Planens anteckningar visas enligt bild nedan.

Vald plan samt status för planen/ärendet styr vilka knappar som är tillgängliga, till exempel *Ny anteckning*, *Spara* och *Signera*.

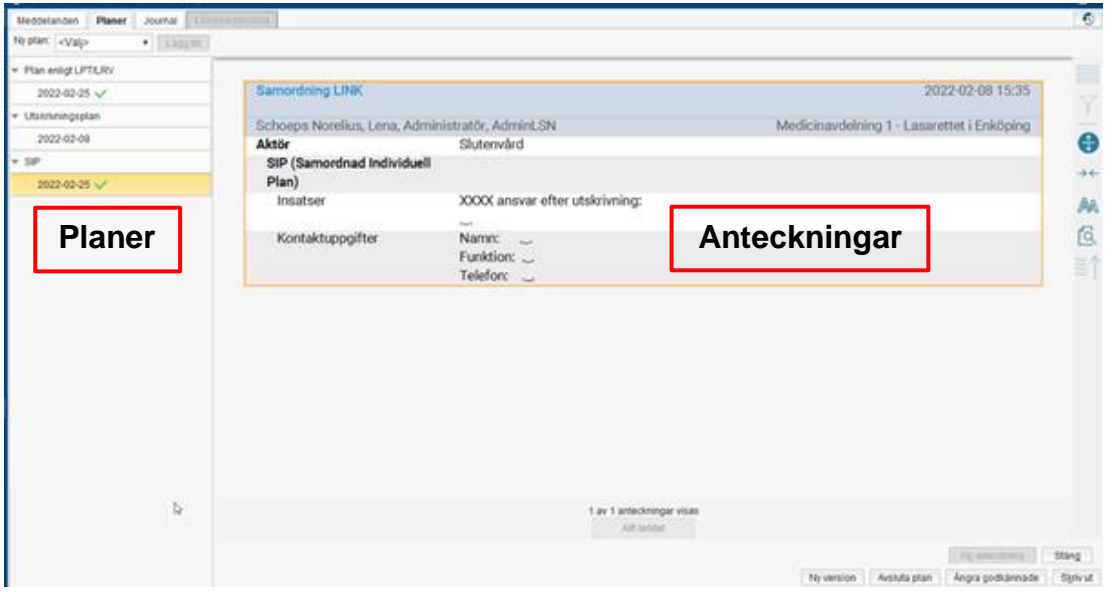

En version av Samordnad individuell plan måste godkännas innan en ny version kan startas.

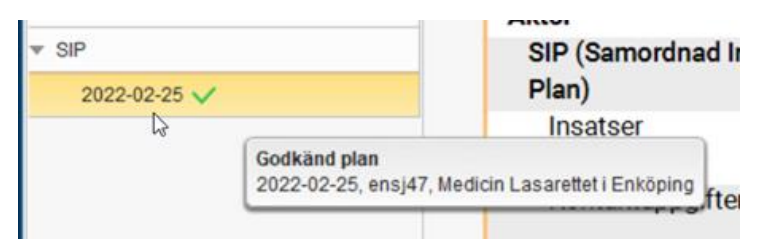

För att starta en helt ny SIP måste den tidigare vara avslutad.

### <span id="page-22-0"></span>Skapa en plan

I fliken Planer:

1. I **Ny plan**, välj alternativet *SIP*, *Utskrivningsplan* eller *Plan enligt LPT/LRV*

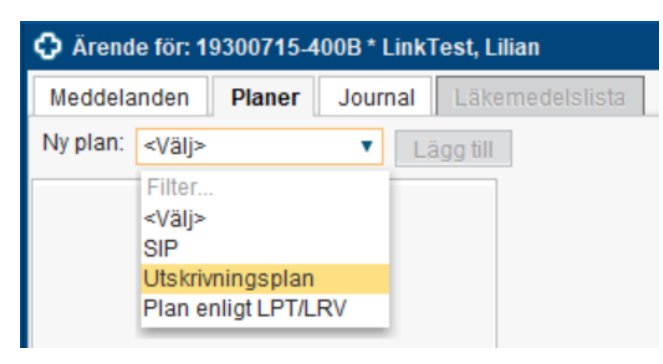

- 2. Klicka på **Lägg till**
- 3. Välj aktuell **Mall**

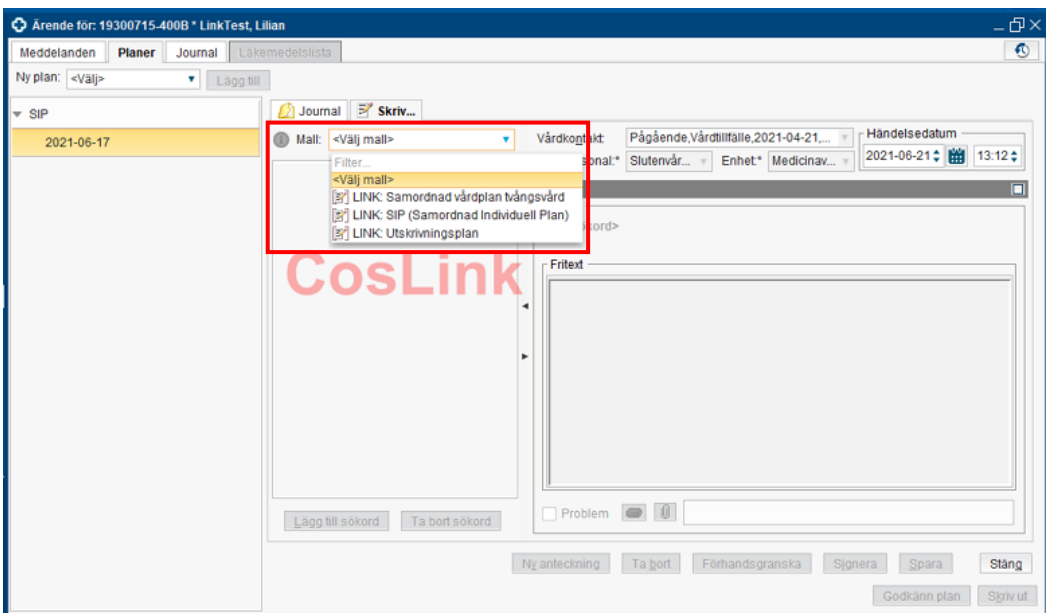

4. Dokumentera utifrån mallens sökord, klicka på **Signera**

#### <span id="page-22-1"></span>Godkänna en Samordnad individuell plan eller Plan enligt LPT/LRV I fliken **Planer**:

1. Välj senaste version av planen och klicka på **Godkänn plan**

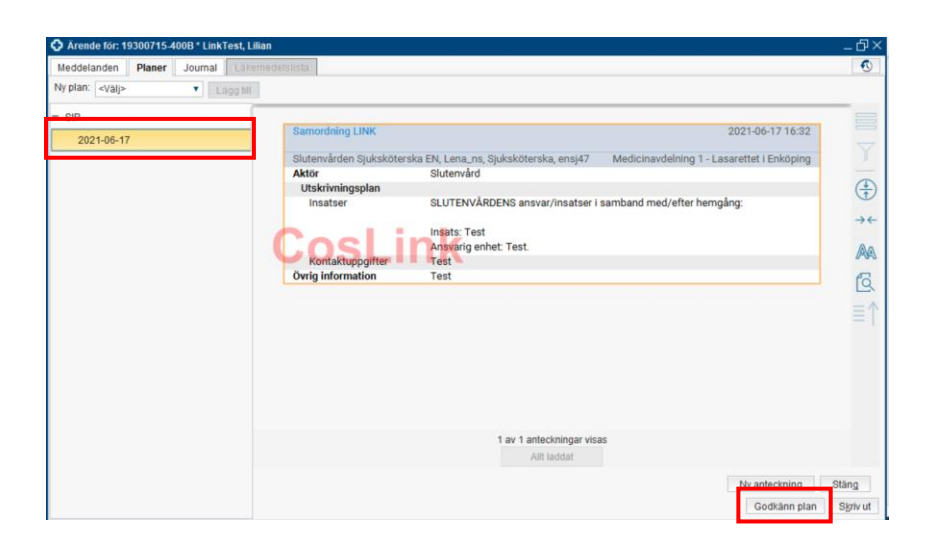

#### <span id="page-23-0"></span>Skapa en ny version av Samordnad individuell plan I fliken **Planer:**

1. Markera den senast godkända versionen av planen och klicka på **Ny version**

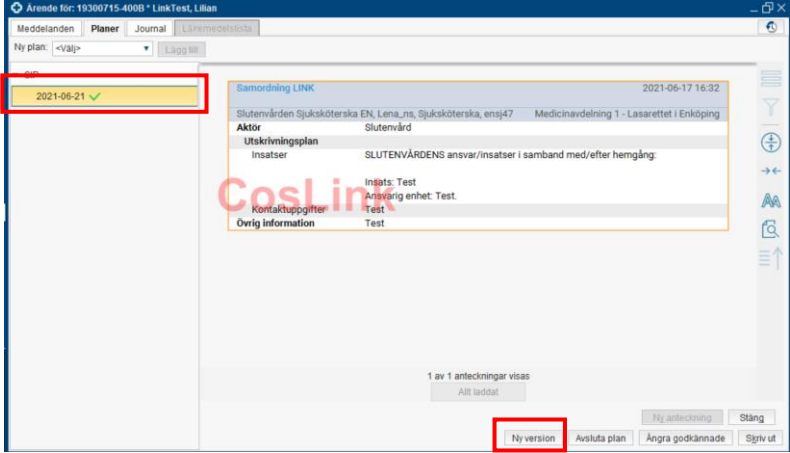

#### 2. Välj **Mall**

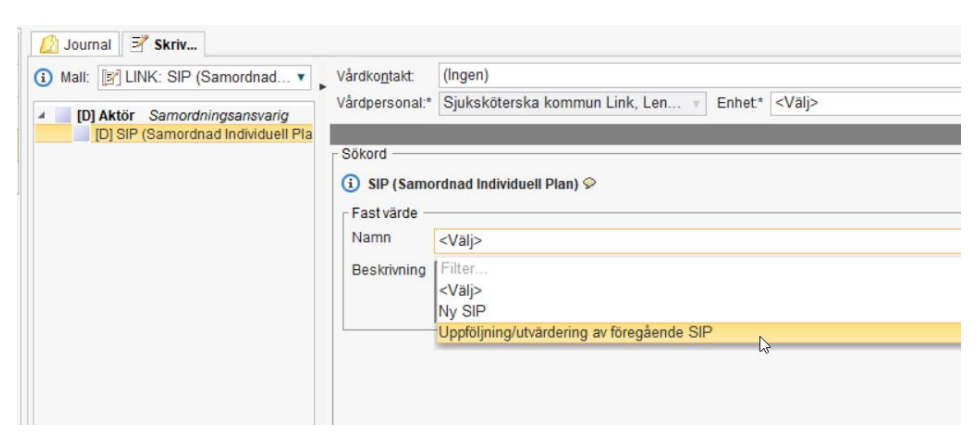

3. Dokumentera utifrån mallens sökord, klicka på **Signera**

#### <span id="page-24-0"></span>Ångra godkännande av Samordnad individuell plan eller Plan enligt LPT/LRV I fliken **Planer:**

- 1. Markera den godkända versionen av planen
- 2. Klicka på knappen **Ångra godkännande**

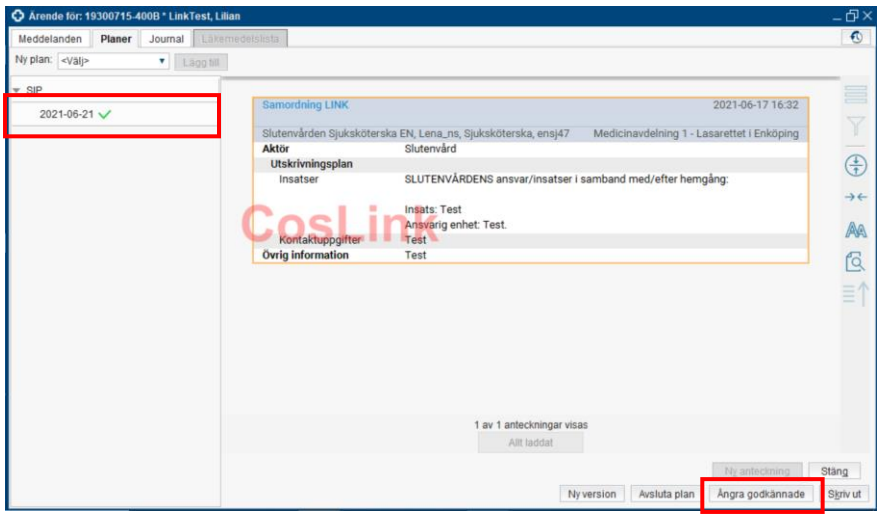

#### <span id="page-24-1"></span>Avsluta en Samordnad individuell plan I fliken **Planer**:

1. Välj den senast godkända versionen och klicka på **Avsluta plan**

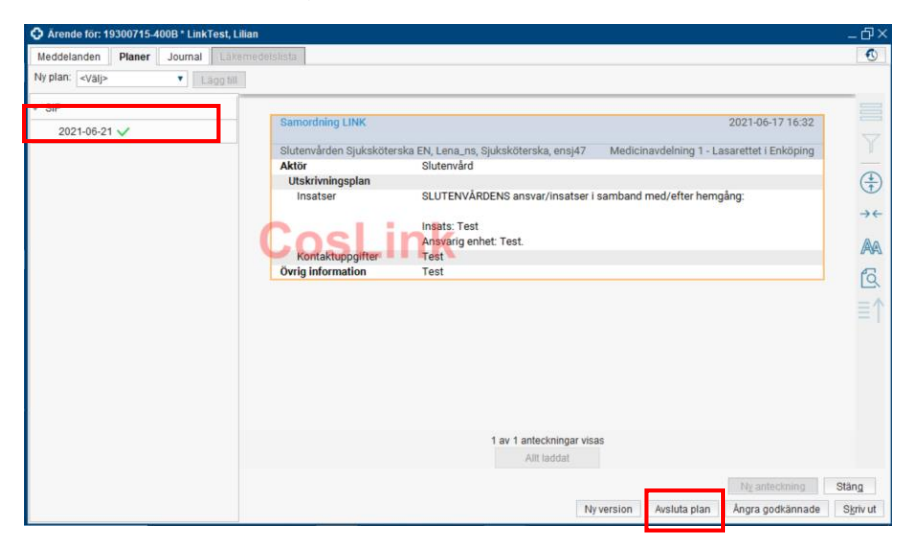

2. I den visade dialogrutan **Avsluta plan**, ange kommentar och klicka på **Avsluta plan**

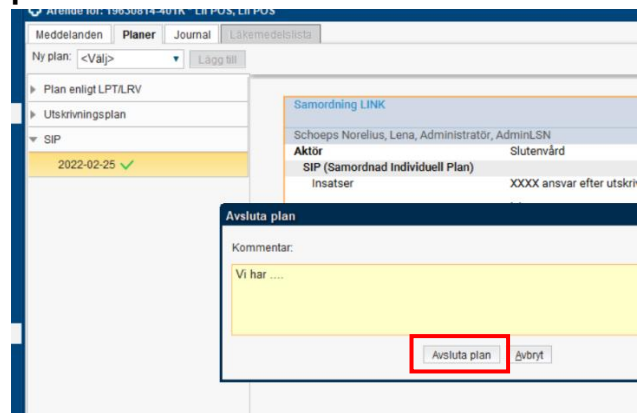

<span id="page-25-0"></span>Ångra avslutande av Samordnad individuell plan I fliken **Planer:**

- 1. Välj en avslutad SIP
- 2. Klicka på knappen **Ångra avslut av plan**

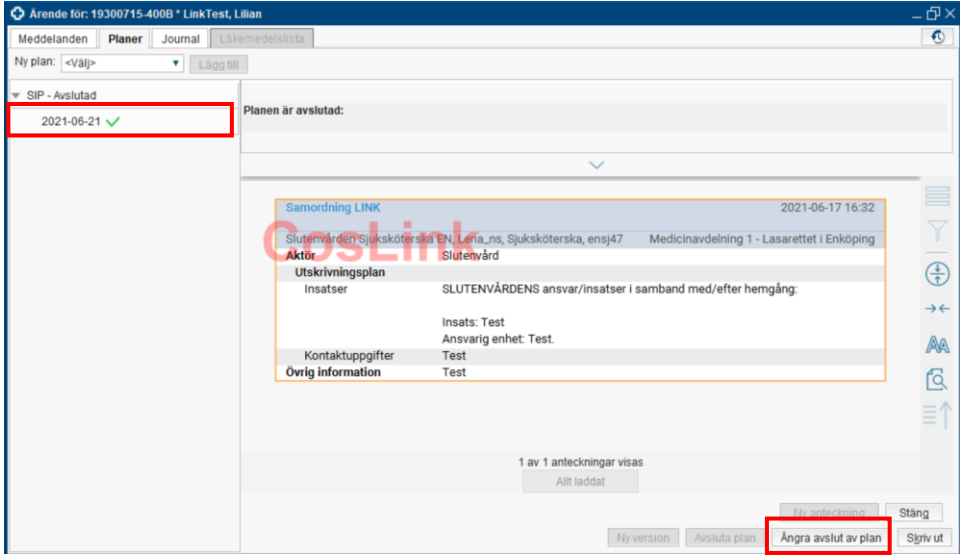

#### <span id="page-26-0"></span>Ångra en godkänd Plan enligt LPT/LRV I fliken **Planer:**

- 1. Välj en godkänd plan enligt LPT/LRV
- 2. Klicka på knappen **Ångra godkännande**

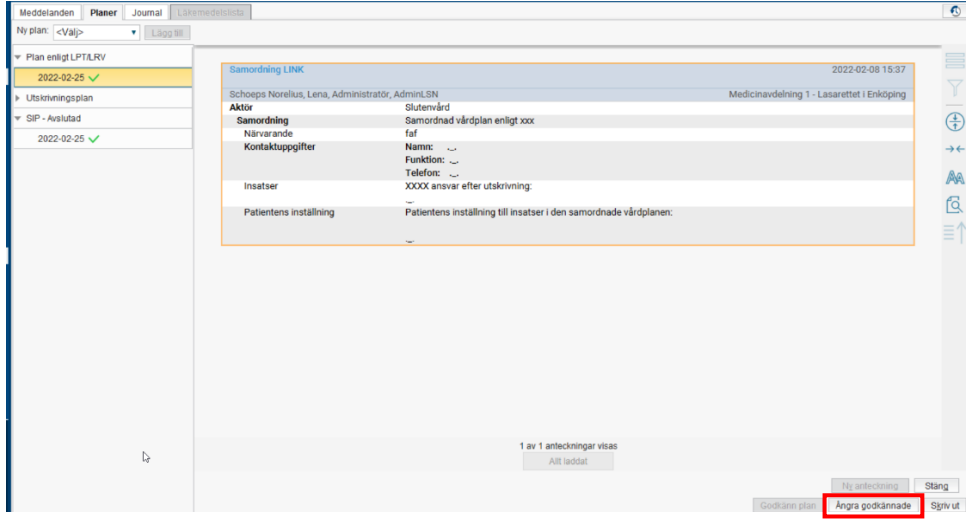

#### <span id="page-26-1"></span>Skriva ut en Plan I fliken **Planer:**

- 1. Välj den Plan som ska skrivas ut
- 2. Klicka på knappen **Skriv ut**

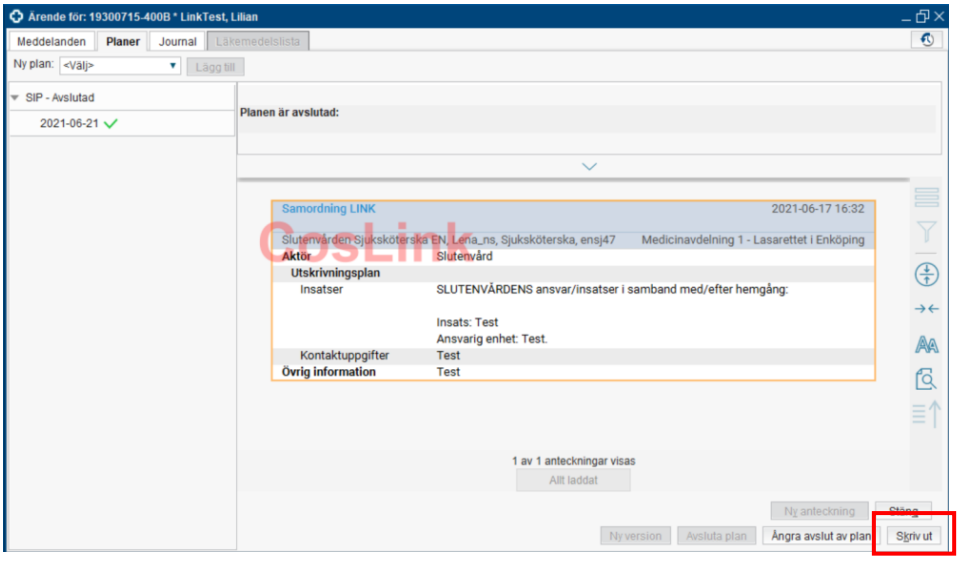

#### 3. Klicka på **OK**

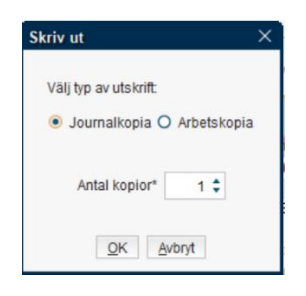

### <span id="page-27-0"></span>Fliken Journal

Fliken Journal ger tillgång till förutbestämda delar av en patients journal, delar som är av vikt för samordningsprocessen. Vilka vyer som visas styrs av vilken behörighet man har.

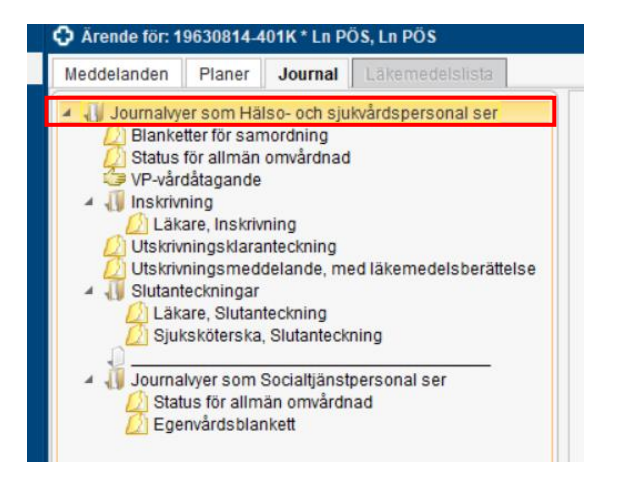

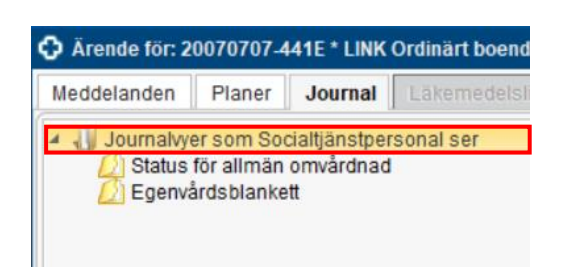

### <span id="page-27-1"></span>Fliken Läkemedelslista

Fliken Läkemedelslista visar en patients läkemedelslista. Fliken är inte tillgänglig under ett pågående vårdtillfälle.

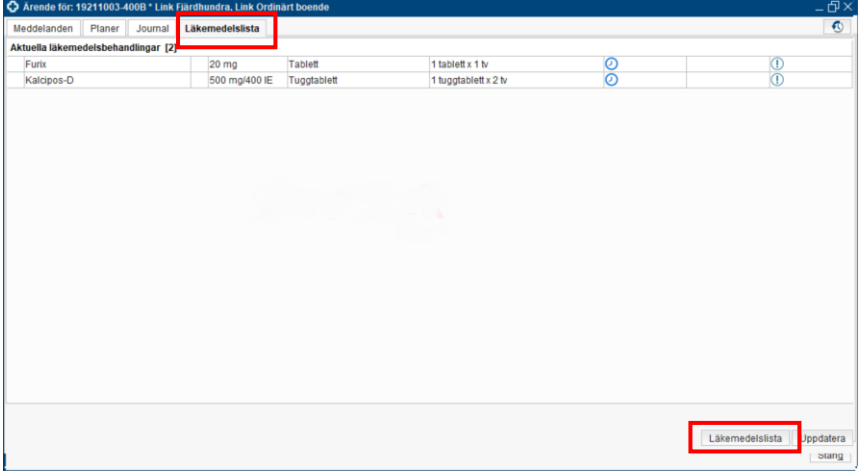

1. Klicka på knappen Läkemedelslista

#### 2. Fönstret Läkemedel öppnas

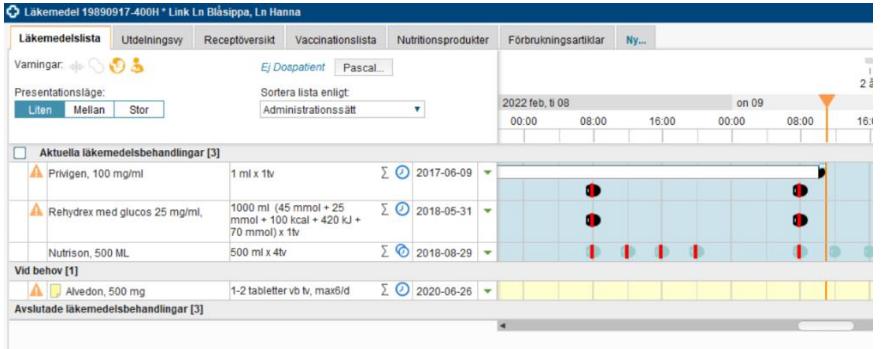

## <span id="page-28-1"></span><span id="page-28-0"></span>**Starta ett samordningsärende** I slutenvård

För att starta ett samordningsärende:

#### **Via Inskrivningsöversikten**

1. Högerklicka och välj **Samordning**

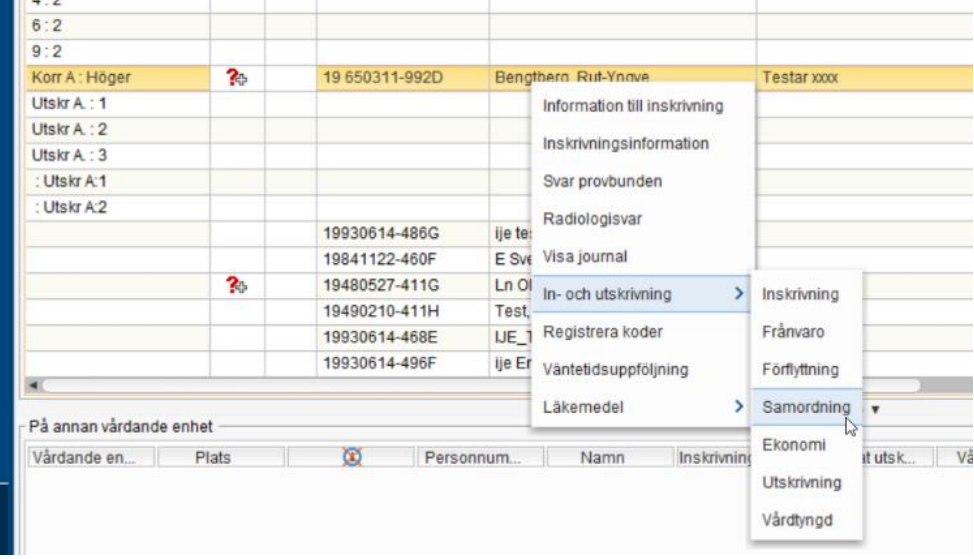

#### 2. Välj Samordning Ja, **Spara**

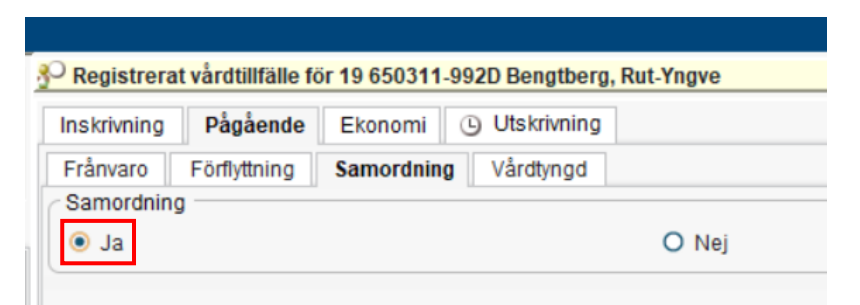

3. Fyll i aktuella uppgifter i inskrivningsmeddelandet och klicka på **Skicka**

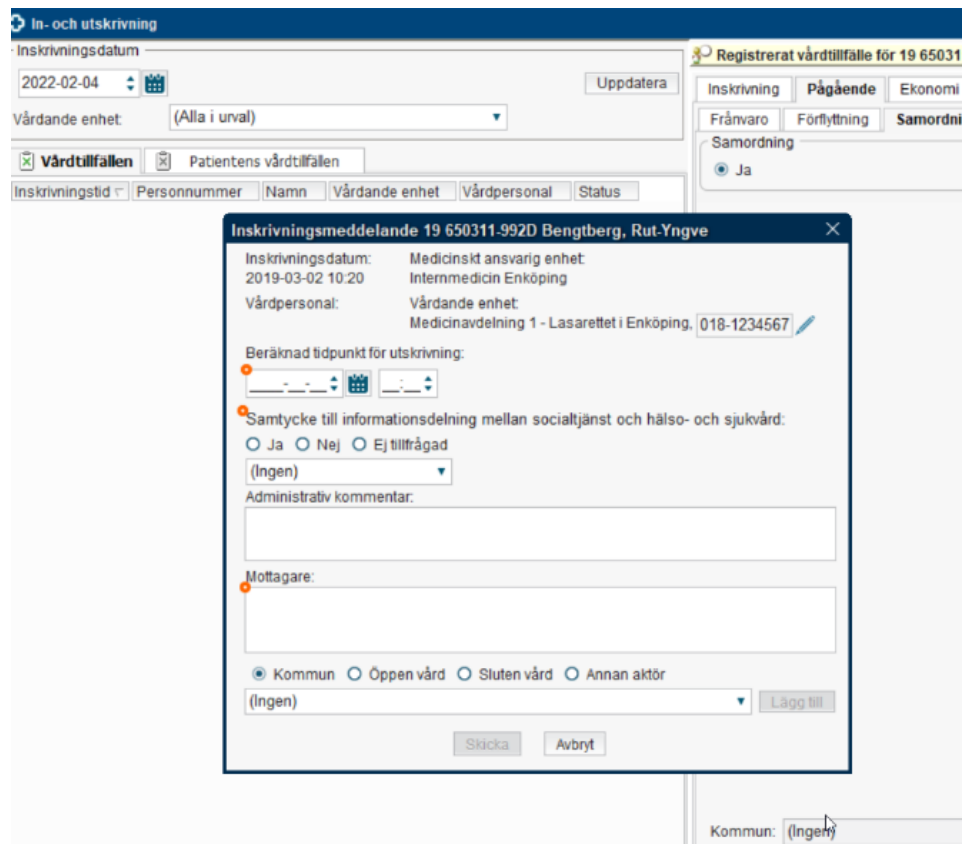

 $\begin{picture}(120,15) \put(0,0){\line(1,0){15}} \put(15,0){\line(1,0){15}} \put(15,0){\line(1,0){15}} \put(15,0){\line(1,0){15}} \put(15,0){\line(1,0){15}} \put(15,0){\line(1,0){15}} \put(15,0){\line(1,0){15}} \put(15,0){\line(1,0){15}} \put(15,0){\line(1,0){15}} \put(15,0){\line(1,0){15}} \put(15,0){\line(1,0){15}} \put(15,0){\line($ Ikonen *Pågående samordningsärende* tänds i Patientlisten

#### **Via fönstret In-och utskrivning:**

1. Bocka i **Ja** till Samordning och klicka på **Registrera inskrivning**

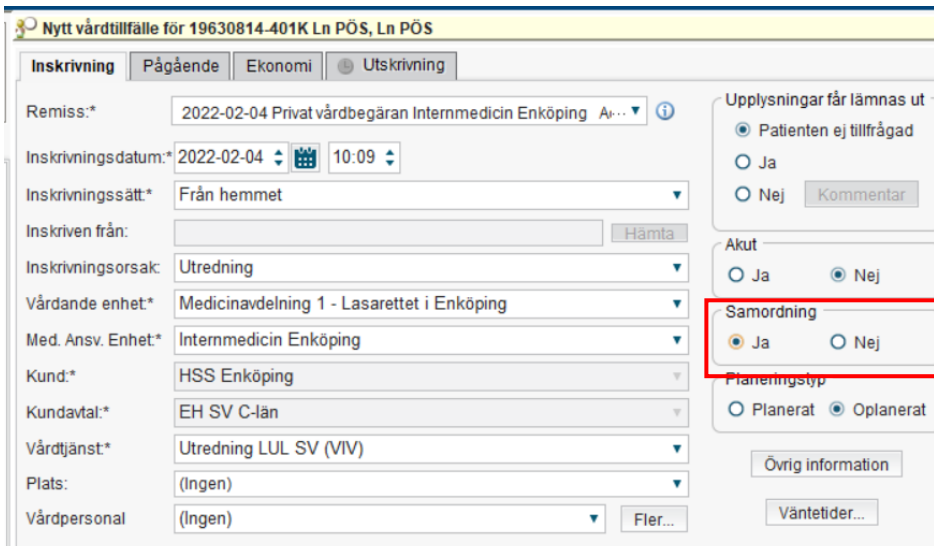

#### 2. Fyll i aktuell information och **Skicka**

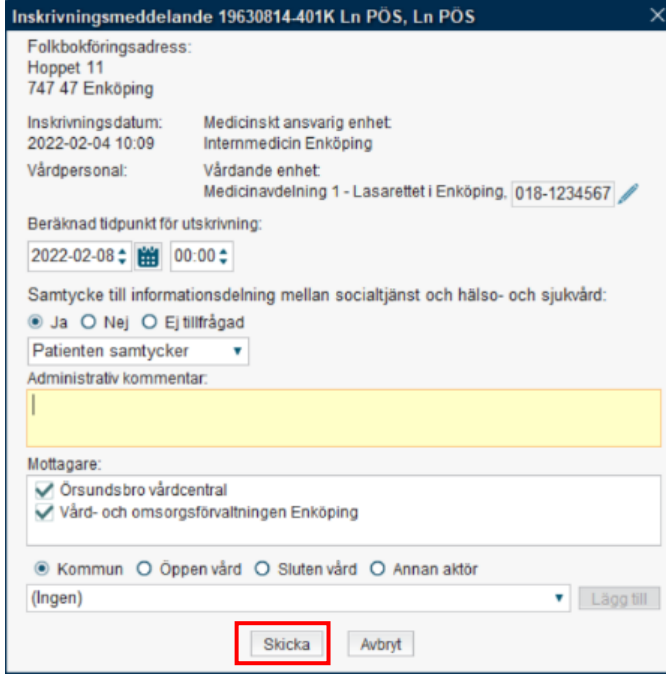

Ikonen *Pågående samordningsärende* tänds i Patientlisten

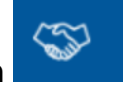

#### **Vid behov av att lägga till en mottagare/aktör i ett Inskrivningsmeddelande:**

1. Välj kommun, öppenvård, slutenvård eller annan aktör

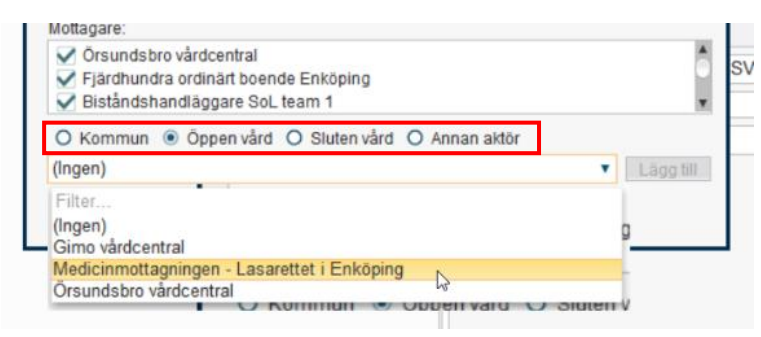

2. Välj i aktör i listan, klicka på **Lägg till**

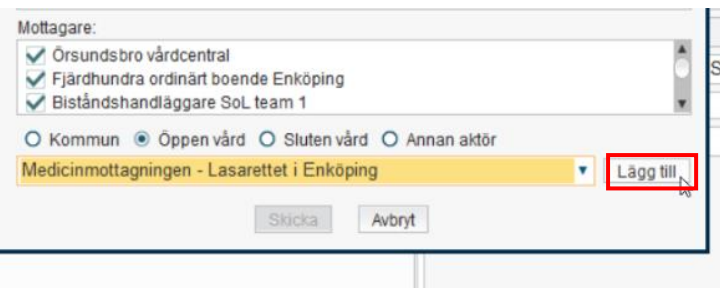

3. När aktuell aktör är tillagd, **Skicka** Inskrivningsmeddelandet

## <span id="page-31-0"></span>I öppen vård

För att starta ett samordningsärende:

- 1. Sök fram aktuell patient i Patientlisten
- 2. Öppna fönstret Ärendeöversikt
- 3. Klicka på knappen **Skapa nytt ärende**

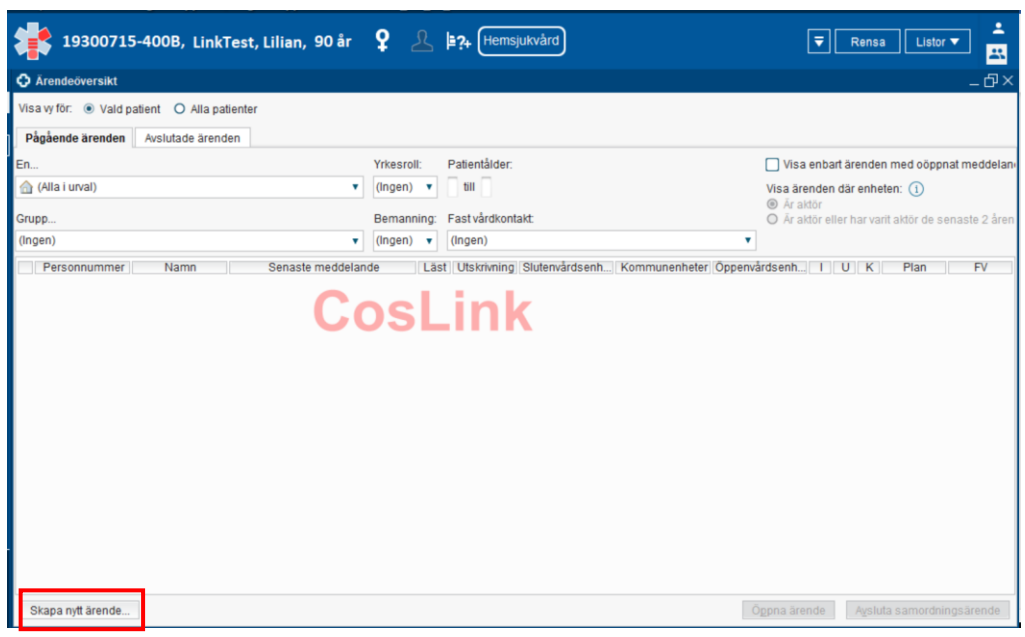

4. Fyll i obligatoriska uppgifter, som är markerade med  $\begin{array}{c} \bullet \end{array}$ 

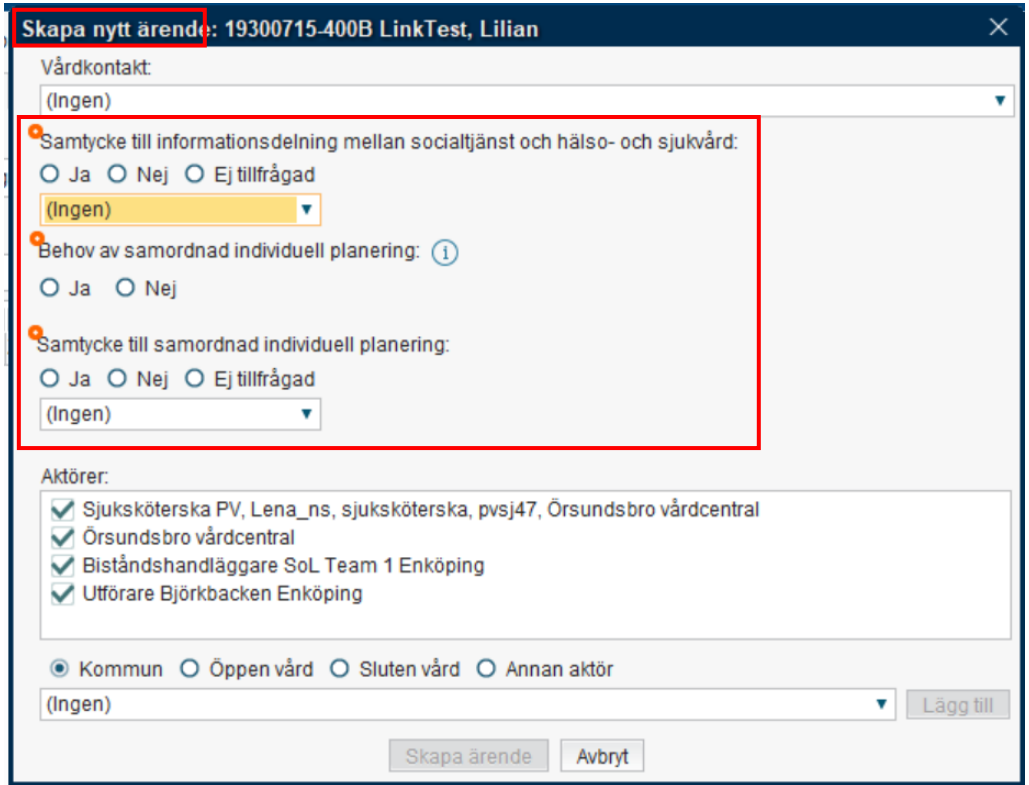

Aktörer visas utifrån patientens husläkarlistning samt eventuella enhetskopplingar respektive registrerad Fast vårdkontakt i Patientkortet.

Mottagare/aktörer kan vid behov läggas till.

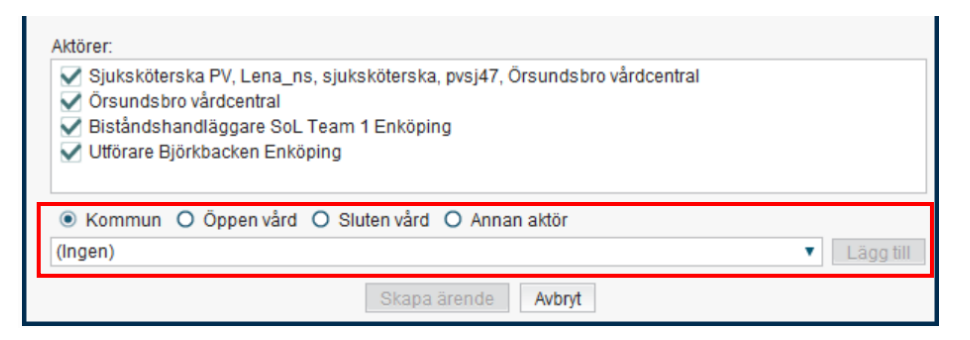

5. Välj kommun, öppenvård, slutenvård eller annan aktör

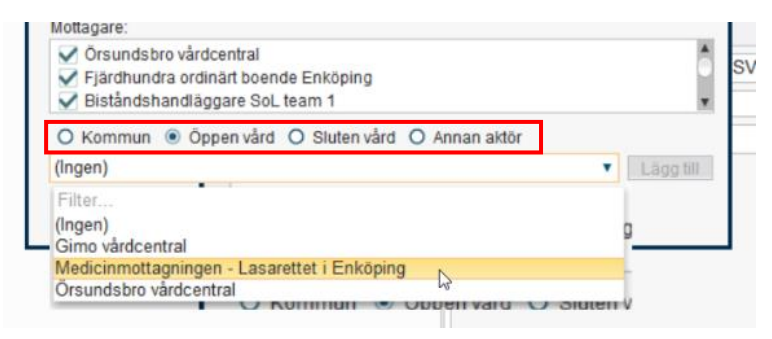

- 6. Välj i aktör i listan, klicka på **Lägg till**
- 7. Efter att obligatoriska uppgifter fyllts i, aktiveras knappen **Skapa ärende**. Klicka för att skapa ärendet

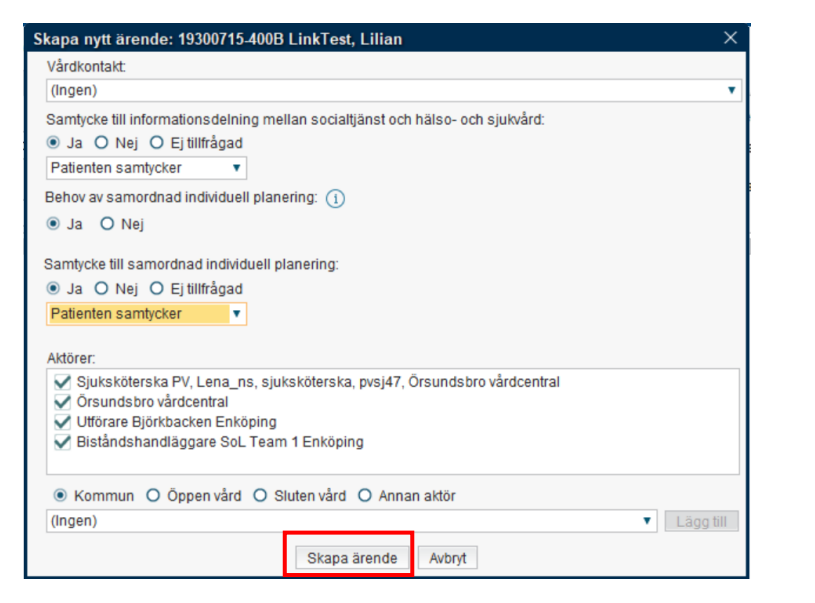

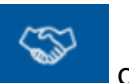

Ikonen *Pågående samordningsärende* tänds i Patientlisten samordningsärende blir tillgängligt i aktuella aktörers Ärendeöversikt.

## <span id="page-34-0"></span>**Avsluta ett samordningsärende**

Välj ett av följande alternativ:

#### **Via Ärendeöversikt**

1. Markera ärendet och klicka på **Avsluta samordningsärende** eller högerklicka på ärendet och välj menyalternativet **Avsluta samordningsärende**

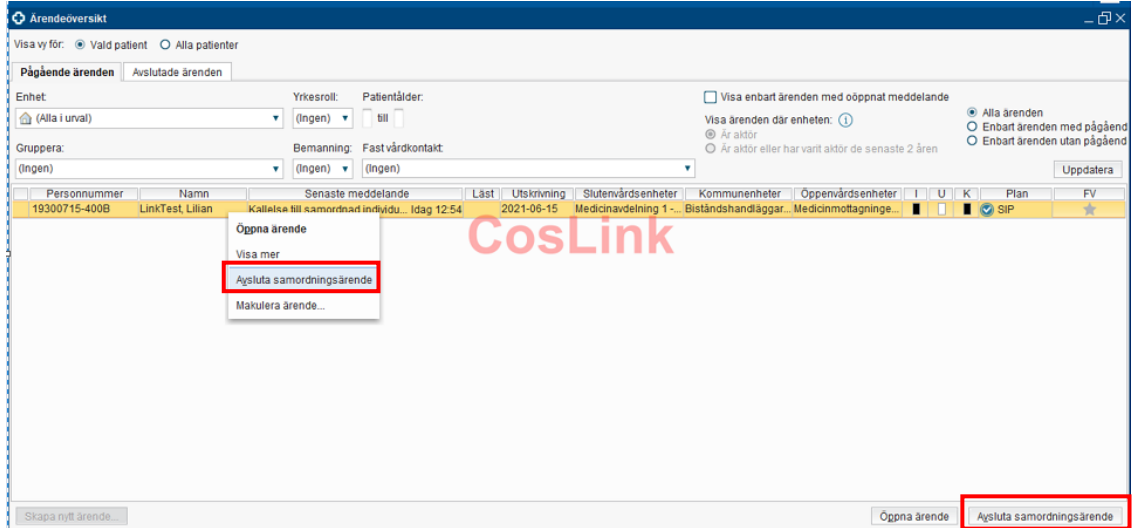

#### **Via Ärendevyn**

#### 1. Klicka på **Avsluta samordningsärende**

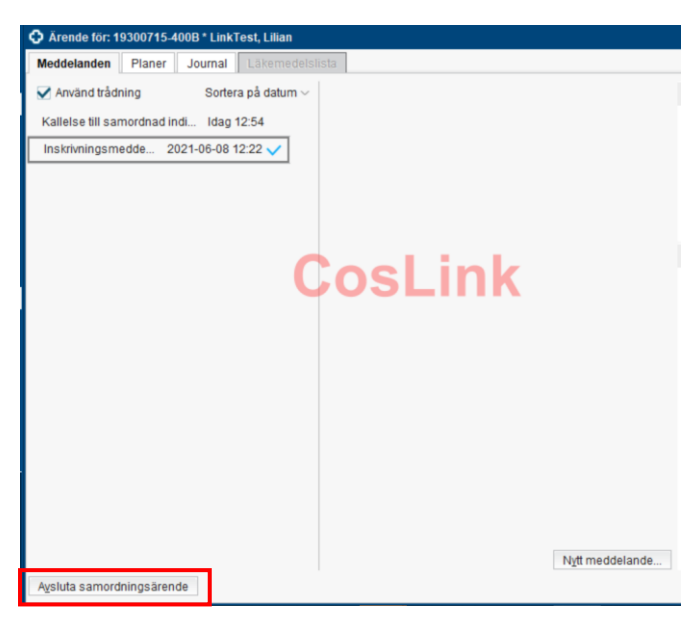

## <span id="page-35-0"></span>Aktivera ett avslutat samordningsärende

Välj fliken **Avslutade ärenden** på Ärendeöversikten:

1. Markera aktuellt ärende och klicka på knappen **Aktivera ärende** alternativt högerklicka på aktuellt ärende för att aktivera ärendet.

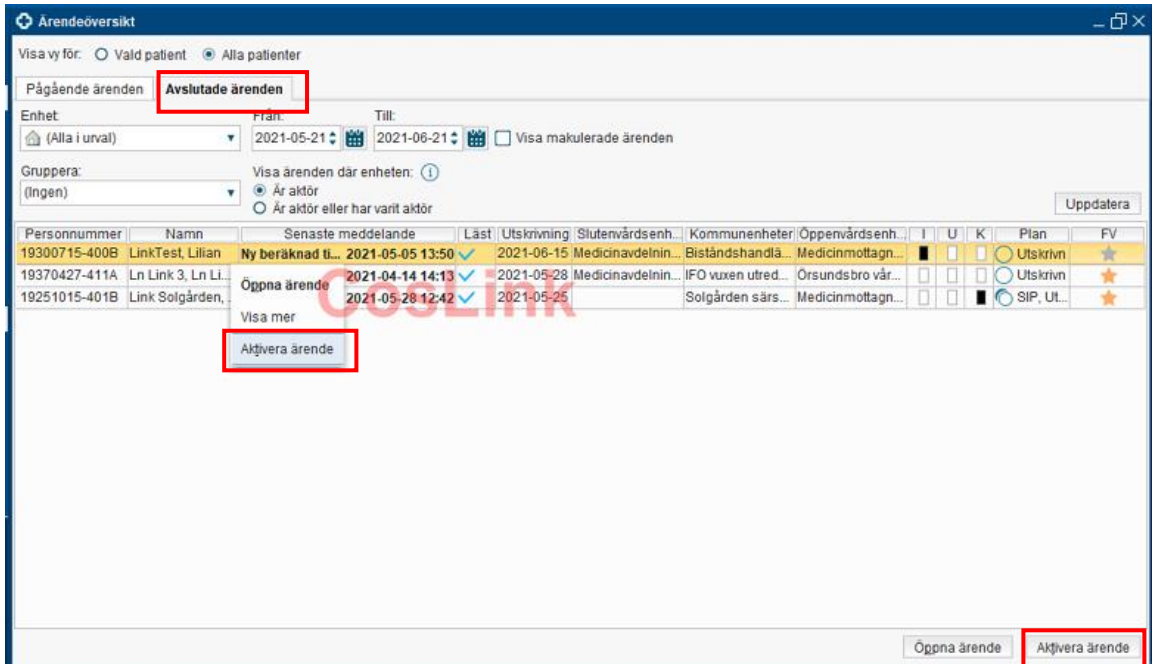

## <span id="page-35-1"></span>**Dokumenthistorik**

2023-02-02 Lena Norelius Schoeps

2022-03-02 Jenny Huhta, Lena Norelius Schoeps, Kristina Dannaeus